# **Adobe Illustrator**

2024 Release

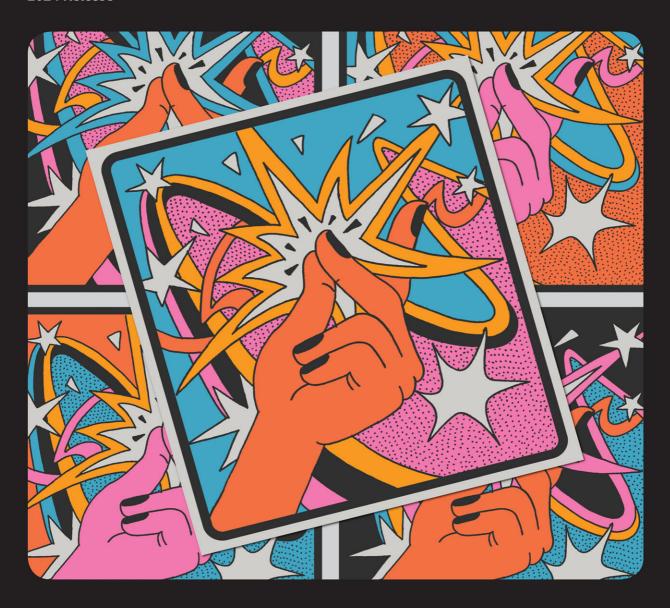

## Classroom in a Book®

The official training workbook from Adobe

**Brian Wood** 

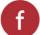

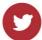

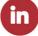

# **∆dobe Illustrator**

2024 Release

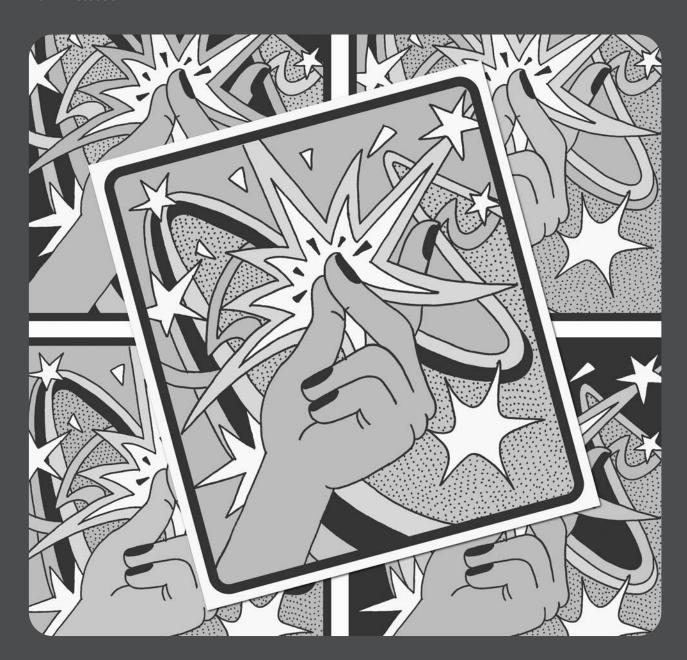

# Classroom in a Book®

The official training workbook from Adobe

**Brian Wood** 

Adobe Illustrator Classroom in a Book® 2024 release

© 2024 Adobe. All rights reserved.

Adobe Press is an imprint of Pearson Education, Inc. For the latest on Adobe Press books, go to *peachpit.com/adobepress*. To report errors, please send a note to errata@peachpit.com. For information regarding permissions, request forms and the appropriate contacts within the Pearson Education Global Rights & Permissions department, please visit *www.pearson.com/permissions*.

If this guide is distributed with software that includes an end user license agreement, this guide, as well as the software described in it, is furnished under license and may be used or copied only in accordance with the terms of such license. Except as permitted by any such license, no part of this guide may be reproduced, stored in a retrieval system, or transmitted, in any form or by any means, electronic, mechanical, recording, or otherwise, without the prior written permission of Adobe. Please note that the content in this guide is protected under copyright law even if it is not distributed with software that includes an end user license agreement. The content of this guide is furnished for informational use only, is subject to change without notice, and should not be construed as a commitment by Adobe. Adobe assumes no responsibility or liability for any errors or inaccuracies that may appear in the informational content contained in this guide.

Please remember that existing artwork or images that you may want to include in your project may be protected under copyright law. The unauthorized incorporation of such material into your new work could be a violation of the rights of the copyright owner. Please be sure to obtain any permission required from the copyright owner. Any references to company names in sample files are for demonstration purposes only and are not intended to refer to any actual organization.

Adobe, the Adobe logo, Acrobat, Classroom in a Book, Creative Cloud, Creative Cloud logo, After Effects, Animate, Illustrator, InDesign, Photoshop, Firefly, and PostScript are either registered trademarks or trademarks of Adobe in the United States and/or other countries. Adobe product screenshots reprinted with permission from Adobe.

Apple, Safari, Mac, macOS, and Macintosh are trademarks of Apple Inc., registered in the U.S. and other countries. Microsoft, Windows, Windows XP, Windows 7, and Windows 8 are either registered trademarks or trademarks of Microsoft Corporation in the U.S. and/or other countries. Wacom and Intuos are trademarks of Wacom Company Ltd. PANTONE\*, myPANTONE\* and other Pantone LLC properties are trademarks or registered trademarks of Pantone LLC in the United States and other countries. All rights reserved. NVIDIA is a trademark and/or registered trademark of NVIDIA Corporation in the U.S. and/or other countries. All other trademarks are the property of their respective owners. Unless otherwise indicated herein, any third party trademarks that may appear in this work are the property of their respective owners and any references to third party trademarks, logos or other trade dress are for demonstrative or descriptive purposes only. Such references are not intended to imply any sponsorship, endorsement, authorization, or promotion of Pearson Education, Inc. products by the owners of such marks, or any relationship between the owner and Pearson Education, Inc. or its affiliates, authors, licensees or distributors.

Adobe Inc., 345 Park Avenue, San Jose, California 95110-2704, USA

Notice to U.S. Government End Users. The Software and Documentation are "Commercial Items," as that term is defined at 48 C.F.R. §2.101, consisting of "Commercial Computer Software" and "Commercial Computer Software Documentation," as such terms are used in 48 C.F.R. §12.212 or 48 C.F.R. §227.7202, as applicable. Consistent with 48 C.F.R. §12.212 or 48 C.F.R. §\$227.7202-1 through 227.7202-4, as applicable, the Commercial Computer Software and Commercial Computer Software Documentation are being licensed to U.S. Government end users (a) only as Commercial Items and (b) with only those rights as are granted to all other end users pursuant to the terms and conditions herein. Unpublished-rights reserved under the copyright laws of the United States. Adobe Inc., 345 Park Avenue, San Jose, CA 95110-2704, USA. For U.S. Government End Users, Adobe agrees to comply with all applicable equal opportunity laws including, if appropriate, the provisions of Executive Order 11246, as amended, Section 402 of the Vietnam Era Veterans Readjustment Assistance Act of 1974 (38 USC 4212), and Section 503 of the Rehabilitation Act of 1973, as amended, and the regulations at 41 CFR Parts 60-1 through 60-60, 60-250, and 60-741. The affirmative action clause and regulations contained in the preceding sentence shall be incorporated by reference.

Cover Illustration: Marte (Martina Galarza), behance.net/martevisual

ISBN-13: 978-0-13-826382-9 ISBN-10: 0-13-826382-5

## WHERE ARE THE LESSON FILES?

Purchase of this Classroom in a Book in any format gives you access to the lesson files you'll need to complete the exercises in the book.

- 1 Go to peachpit.com/IllustratorCIB2024.
- Sign in or create a new account.
- 3 Click Submit.
- Note: If you encounter problems registering your product or accessing the lesson files or web edition, go to peachpit.com/support for assistance.
- Answer the questions as proof of purchase.
- The lesson files can be accessed through the Registered Products tab on your Account page.
- Click the Access Bonus Content link below the title of your product to proceed to the download page. Click the lesson file links to download them to your computer.

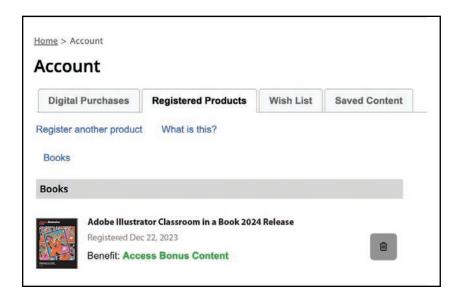

Note: If you purchased a digital product directly from peachpit.com, your product will already be registered. Look for the Access Bonus Content link on the Registered Products tab in your account.

# **CONTENTS**

| GETTING STAR                                                                                                    | RTED                                                                                                    | 1                                |
|----------------------------------------------------------------------------------------------------|----------------------------------------------------------------------------------------------------|----------------------------------|
|                                                                                                    | About Classroom in a Book®  Prerequisites  Installing the program  Fonts used in this book  Online Content  Lesson files  Web Edition  Accessing the lesson files and Web Edition  Restoring default preferences  To reset the current Illustrator preferences  Additional resources | 1 2 2 2 3 3 4                    |
|                                                                                                    | Adobe Authorized Training Partners                                                                                                    | 5                                |
| WHAT'S NEW I                                                                                                    | N ADOBE ILLUSTRATOR 2024 RELEASE                                                                                                    | 6                                |
| Total or house Crushin direct  Total or house Crushin direct  Total or house control of the control of the cont | Mockup (Beta) Text to Vector Graphic (Beta) Generative Recolor Retype (Beta) Search layers Contextual Task bar WebP export                                                                                                    | 6<br>7<br>7<br>7                 |
| A QUICK TOUR                                                                                                    | R OF ADOBE ILLUSTRATOR 2024 RELEASE                                                                                                    | 8                                |
| CRAFTY                                                                                                    | Starting the lesson Creating a new document Saving the document Creating shapes Editing shapes Rounding corners Copying shapes Combining shapes using the Shape Builder tool Applying and editing color Transforming artwork Recoloring artwork                                      | 10<br>11<br>13<br>14<br>15<br>16 |
|                                                                                                    | necoloning dictions.                                                                                                    |                                  |

|                      | Applying a gradient                                  | 20 |
|----------------------|------------------------------------------------------|----|
|                      | Editing strokes                                      | 21 |
|                      | Creating with the Curvature tool                     | 22 |
|                      | Applying a brush                                     | 23 |
|                      | Working with type                                    | 24 |
|                      | Warping text                                         | 25 |
|                      | Working with effects                                 | 26 |
|                      | Adding more text for practice                        | 26 |
|                      | Aligning artwork                                     | 27 |
| 1 GETTING            | TO KNOW THE WORK AREA                                | 28 |
| AIII 6               | Welcome to Adobe Illustrator!                        | 30 |
| VI S                 | Opening an Illustrator file                          | 31 |
|                      | Exploring the workspace                              | 32 |
|                      | Getting to know the tools                            |    |
| ★ STARTING AT \$89 ★ | Working with the Properties panel                    | 34 |
|                      | Exploring the Contextual Task Bar                    |    |
|                      | Finding more tools                                   |    |
|                      | Working with panels                                  |    |
|                      | Moving and docking panels                            |    |
|                      | Switching and resetting workspaces                   |    |
|                      | Using panel and context menus                        |    |
|                      | Changing the view of artwork                         |    |
|                      | Using view commands                                  |    |
|                      | Using the Zoom tool                                  |    |
|                      | Panning in a document                                |    |
|                      | Rotating the view                                    | 50 |
|                      | Viewing artwork                                      |    |
|                      | Navigating multiple artboards                        | 52 |
| 2 TECHNIQ            | UES FOR SELECTING ARTWORK                            | 56 |
|                      | Starting the lesson                                  | 58 |
| YERM BUILDER.        | Selecting objects                                    | 59 |
| COMPANY              | Using the Selection tool                             | 59 |
| HIGHT                | Selecting and editing with the Direct Selection tool |    |
|                      | Selecting with a marquee                             | 62 |
|                      | Locking objects                                      |    |

|               | Unlocking objects                                                   | 65  |
|---------------|---------------------------------------------------------------------|-----|
|               | Selecting similar objects                                           | 65  |
|               | Hiding objects                                                      | 66  |
|               | Selecting in Outline mode                                           | 67  |
|               | Aligning objects                                                    | 68  |
|               | Aligning objects to each other                                      | 68  |
|               | Aligning to a key object                                            | 68  |
|               | Distributing objects                                                | 69  |
|               | Aligning anchor points                                              | 70  |
|               | Aligning to the artboard                                            | 71  |
|               | Working with groups                                                 | 72  |
|               | Grouping items                                                      | 72  |
|               | Editing a group in Isolation mode                                   | 73  |
|               | Creating a nested group                                             | 74  |
|               | Editing a nested group                                              | 74  |
|               | Exploring object arrangement                                        | 76  |
|               | Arranging objects                                                   | 76  |
| 3 MAKE A LO   | OGO WITH SHAPES                                                     | 78  |
| S MARKE AT EX |                                                                     |     |
|               | Starting the lesson                                                 |     |
| 100           | Creating a new document                                             |     |
|               | Saving your document                                                |     |
| TREK          | -                                                                   |     |
| CONSCINCT     | Creating rectangles                                                 |     |
|               | Editing rectangles                                                  |     |
|               | Changing the color of the shapes                                    |     |
|               | Rounding rectangle corners by dragging  Rounding individual corners |     |
|               | Changing a corner type                                              |     |
|               | 5 5                                                                 |     |
|               | Creating an ellipse                                                 |     |
|               | Editing an ellipse                                                  |     |
|               | Creating a pia shape from an allinea                                |     |
|               | Creating a pie shape from an ellipse                                |     |
|               | Drawing lines                                                       |     |
|               | Editing a line                                                      |     |
|               | Creating polygons                                                   |     |
|               | Editing a polygon                                                   |     |
|               | Creating a star                                                     |     |
|               | Working with drawing modes                                          | 101 |

Using Draw Inside mode .......101

|                                                                                                    | Practicing with Draw Inside mode                             | 103 |
|----------------------------------------------------------------------------------------------------|--------------------------------------------------------------|-----|
|                                                                                                    | Editing content drawn inside                                 | 103 |
|                                                                                                    | Pasting artwork between documents                            | 104 |
|                                                                                                    | Using Image Trace to convert images into editable vector art | 105 |
|                                                                                                    | Cleaning up traced artwork                                   | 107 |
|                                                                                                    | Adding the text and bear logo to the flyer                   | 108 |
|                                                                                                    | Using Text to Vector Graphic (Beta)                          | 109 |
| 4 EDITING A                                                                                                    | ND COMBINING SHAPES AND PATHS                                | 112 |
| Contract of the Contract of the Contract of th | Starting the lesson                                          | 114 |
| ( and                                                                                                    | Editing paths and shapes                                     | 115 |
|                                                                                                    | Cutting with the Scissors tool                               | 115 |
|                                                                                                    | Joining paths                                                | 117 |
|                                                                                                    | Cutting with the Knife tool                                  | 118 |
|                                                                                                    | Cutting in a straight line with the Knife tool               | 119 |
|                                                                                                    | Using the Eraser tool                                        | 121 |
|                                                                                                    | Erasing in a straight line                                   | 122 |
|                                                                                                    | Creating a compound path                                     | 123 |
|                                                                                                    | Outlining strokes                                            | 125 |
|                                                                                                    | Combining shapes                                             | 126 |
|                                                                                                    | Working with the Shape Builder tool                          | 126 |
|                                                                                                    | Combining objects using Pathfinder effects                   | 128 |
|                                                                                                    | Understanding shape modes                                    | 129 |
|                                                                                                    | Reshaping a path                                             | 131 |
|                                                                                                    | Using the Width tool                                         | 132 |
|                                                                                                    | Using Intertwine                                             | 134 |
|                                                                                                    | Assembling the sign                                          | 135 |
|                                                                                                    | Assembling the poster                                        | 136 |
| 5 TRANSFOR                                                                                                    | RMING ARTWORK                                                | 138 |
| Unforgettable                                                                                                    | Starting the lesson                                          | 140 |
| Beaches                                                                                                    | How can you use artboards?                                   | 141 |
|                                                                                                    | Creating and editing artboards                               | 141 |
|                                                                                                    | Making a custom-sized artboard                               | 141 |
|                                                                                                    | Creating a new same-sized artboard                           | 143 |
|                                                                                                    | Moving and resizing artboards                                |     |
|                                                                                                    | Copying artboards between documents                          |     |
|                                                                                                    | Aligning and arranging artboards                             |     |
|                                                                                                    | Setting options for artboards                                |     |

|                       | Working with rulers and guides                 | 149 |
|-----------------------|------------------------------------------------|-----|
|                       | Creating guides                                | 150 |
|                       | Positioning artwork using the Properties panel | 151 |
|                       | Transforming content                           | 152 |
|                       | Working with the bounding box                  | 152 |
|                       | Scaling objects precisely                      | 153 |
|                       | Rotating objects with the Rotate tool          | 155 |
|                       | Scaling using Transform Each                   | 156 |
|                       | Shearing objects                               | 156 |
|                       | Transforming using menu commands               | 157 |
|                       | Using repeats                                  | 158 |
|                       | Applying a mirror repeat                       | 158 |
|                       | Editing a mirror repeat                        | 160 |
|                       | Working with the Puppet Warp tool              | 161 |
|                       | Adding pins                                    | 161 |
|                       | Rotating pins                                  | 163 |
| 6 USING TH            | E BASIC DRAWING TOOLS                          | 166 |
|                       | Starting the lesson                            | 168 |
|                       | Creating with the Curvature tool               |     |
|                       | Drawing paths with the Curvature tool          |     |
| ويهميرا               | Drawing a river path                           |     |
|                       | Editing a path with the Curvature tool         |     |
|                       | Creating corners with the Curvature tool       |     |
|                       | Creating dashed lines                          |     |
|                       | Creating with the Pencil tool                  |     |
|                       | Drawing paths with the Pencil tool             |     |
|                       | Drawing straight lines with the Pencil tool    |     |
|                       | Joining with the Join tool                     |     |
|                       | Finishing the Camp logo                        |     |
|                       | Adding arrowheads to paths                     |     |
| 7 DRAWING             | S WITH THE PEN TOOL                            | 184 |
| 4 &                   | Starting the lesson                            | 186 |
| ~~                    | Why use the Pen tool?                          |     |
| 0                     | Starting with the Pen tool                     |     |
| -000                  | Creating straight lines to make a crown        |     |
| haranta dese par oper | Continuing to draw a path                      |     |
|                       | Practicing by making another crown!            |     |
| - 1                   |                                                |     |

|      | Drawing a house with the Pen tool19                            | 90 |
|------|----------------------------------------------------------------|----|
|      | Practicing by making another house!                            | 92 |
|      | Exploring curved paths                                         | 92 |
|      | Drawing a curve with the Pen tool                              | 93 |
|      | Practicing by creating more curves!                            | 94 |
|      | Drawing a series of curves with the Pen tool                   | 94 |
|      | Practicing by creating continuous curves!                      | 95 |
|      | Changing path direction                                        | 96 |
|      | Practicing by creating more curves!                            | 97 |
|      | Combining curves and straight lines19                          | 98 |
|      | Practicing by making the other sail!                           | 99 |
|      | Practicing by creating more curves!                            | 00 |
| Putt | ing your learning into practice                                | 00 |
| Edit | ing paths and points further20                                 | 04 |
|      | Deleting and adding anchor points20                            | 05 |
|      | Converting between smooth points and corner points $\dots 20$  | 07 |
|      | Converting anchor points with the Anchor Point tool $\ldots20$ | 80 |
|      |                                                                |    |

#### **8** USING COLOR TO ENHANCE ARTWORK

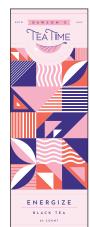

| OR TO ENHANCE ARTWORK                                        | 210 |
|--------------------------------------------------------------|-----|
| Starting the lesson                                          | 212 |
| Exploring color modes                                        | 213 |
| Working with color                                           | 214 |
| Applying an existing color                                   | 214 |
| Making a custom color                                        | 215 |
| Saving a color as a swatch                                   | 216 |
| Editing the global swatch                                    | 218 |
| Editing a non-global swatch                                  | 219 |
| Using the Color Picker to create color                       | 221 |
| Using Illustrator swatch libraries                           | 223 |
| Creating and saving a tint of a color                        | 224 |
| Copying appearance attributes                                | 226 |
| Using the Color Guide panel for creative inspiration $\dots$ | 227 |
| Applying colors from the Color Guide panel                   | 228 |
| Using Recolor Artwork to edit colors in artwork              | 229 |
| Recoloring artwork                                           | 229 |
| Sampling color in Recolor Artwork                            | 231 |
| Making color variations with sample prompts using            |     |
| Generative Recolor                                           | 233 |

|                                                                                                    | Making color variations with custom prompts using |     |
|----------------------------------------------------------------------------------------------------|---------------------------------------------------|-----|
|                                                                                                    | Generative Recolor                                | 234 |
|                                                                                                    | Working with Live Paint                           | 235 |
|                                                                                                    | Creating a Live Paint group                       | 235 |
|                                                                                                    | Painting with the Live Paint Bucket tool          | 236 |
|                                                                                                    | Modifying a Live Paint group                      | 238 |
| 9 ADDING T                                                                                                    | TYPE TO A PROJECT                                 | 240 |
| -U TO 0-                                                                                                    | Starting the lesson                               | 242 |
| LEARN TO COOK                                                                                                    | Adding text                                       |     |
| ak the                                                                                                    | Adding text at a point                            |     |
| C. A.                                                                                                    | Adding area type                                  |     |
|                                                                                                    | Converting between area type and point type       |     |
| SECURIARISMOS ANNAMASIONAL SECURIARISMOS MARIAMENTAL SECURIARISMOS MARIAMENTAL SECURIARISMOS MAR | Importing a plain-text file                       |     |
|                                                                                                    | Threading text                                    |     |
|                                                                                                    | Formatting type                                   |     |
|                                                                                                    | Changing font family and font style               |     |
|                                                                                                    | Activating Adobe Fonts                            |     |
|                                                                                                    | Applying fonts to text in Illustrator             |     |
|                                                                                                    | Changing font size                                |     |
|                                                                                                    | Changing tolt size                                |     |
|                                                                                                    |                                                   |     |
|                                                                                                    | Changing additional character formatting          |     |
|                                                                                                    | Changing paragraph formatting                     |     |
|                                                                                                    | Vertically aligning area type                     |     |
|                                                                                                    | Resizing and reshaping type objects               |     |
|                                                                                                    | Creating columns of text                          |     |
|                                                                                                    | Reshaping type objects                            |     |
|                                                                                                    | Creating and applying text styles                 |     |
|                                                                                                    | Creating and applying a paragraph style           |     |
|                                                                                                    | Sampling text formatting                          |     |
|                                                                                                    | Practicing paragraph styles                       |     |
|                                                                                                    | Editing a paragraph style                         |     |
|                                                                                                    | Creating text lists                               |     |
|                                                                                                    | Applying text lists                               | 265 |
|                                                                                                    | Editing text lists                                |     |
|                                                                                                    | Wrapping text                                     | 266 |
|                                                                                                    | Curving text on a path                            | 267 |
|                                                                                                    | Warping text                                      | 269 |
|                                                                                                    | Reshaping text with a preset envelope warp        | 269 |

|              | Editing the content of the envelope warp              | 269 |
|--------------|-------------------------------------------------------|-----|
|              | Creating text outlines                                | 270 |
|              | Exploring Retype (Beta)                               | 271 |
| 10 ORGANIZ   | ZING YOUR ARTWORK WITH LAYERS                         | 274 |
|              | Starting the lesson                                   | 276 |
|              | What are layers?                                      | 277 |
| NOM<br>NOM   | Creating layers                                       | 278 |
| COOKIES      | Creating a sublayer                                   | 280 |
|              | Editing layers and objects                            | 281 |
| - Canada Car | Locating content in the Layers panel                  | 281 |
|              | Dragging content between layers                       | 283 |
|              | Trying another method for dragging content to a layer | 285 |
|              | Locking and hiding layers                             | 286 |
|              | Reordering layers and content                         | 288 |
|              | Viewing individual layers or objects as outlines      | 290 |
|              | Pasting layers from another document                  | 291 |
|              | Merging layers into a new layer                       | 293 |
|              | Searching and filtering layers                        | 294 |
|              | Creating a clipping mask                              | 295 |
| 11 GRADIEN   | NTS, BLENDS, AND PATTERNS                             | 298 |
|              | Starting the lesson                                   | 300 |
|              | Working with gradients                                | 301 |
|              | Applying a linear gradient to a fill                  | 301 |
|              | Editing a gradient color                              | 302 |
|              | Saving a gradient as a swatch                         | 303 |
|              | Adjusting a linear gradient fill                      | 304 |
|              | Applying a linear gradient to a stroke                | 306 |
|              | Editing a gradient on a stroke                        | 307 |
|              | Applying a radial gradient to artwork                 | 309 |
|              | Editing the colors in the radial gradient             | 310 |
|              | Adjusting the radial gradient                         | 311 |
|              | Applying gradients to multiple objects                | 312 |
|              | Adding transparency to gradients                      | 313 |
|              | Applying a freeform gradient                          | 314 |
|              | Editing a freeform gradient in Points mode            | 315 |
|              | Applying color stops in Lines mode                    | 317 |
|              | Creating blends                                       | 240 |

|              | Creating a blend with specified steps    | 318 |
|--------------|------------------------------------------|-----|
|              | Modifying a blend                        | 319 |
|              | Creating a smooth color blend            | 320 |
|              | Editing a smooth color blend             | 321 |
|              | Getting creative with patterns           | 322 |
|              | Applying an existing pattern             | 322 |
|              | Creating your own pattern                | 323 |
|              | Applying your pattern                    | 325 |
|              | Editing your pattern                     | 326 |
|              | Putting it all together                  | 326 |
|              |                                          |     |
| I2 USING BR  | RUSHES TO CREATE AN AD                   | 328 |
| Puromental - | Starting the lesson                      | 330 |
| . 7          | Working with brushes                     | 331 |
| - 1          | Using Calligraphic brushes               | 331 |
| 2 MM         | Types of brushes                         | 331 |
| AVIX.        | Applying a Calligraphic brush to artwork | 332 |
|              | Editing a brush                          | 333 |
| 14           | Drawing with the Paintbrush tool         | 334 |
| UPLIFT       | Editing paths with the Paintbrush tool   | 336 |
| 6            | Removing a brush stroke                  | 338 |
| 112.11       | Using Art brushes                        | 339 |
|              | Applying an existing Art brush           | 339 |
|              | Creating an Art brush                    | 340 |
|              | Editing an Art brush                     | 341 |
|              | Using Pattern brushes                    | 344 |
|              | Creating a Pattern brush                 | 345 |
|              | Applying a Pattern brush                 | 347 |

Editing a Pattern brush ......348 Using Bristle brushes .......350 Changing Bristle brush options .......350 Painting with a Bristle brush ......351 Grouping Bristle brush paths .......352 Drawing with the Blob Brush tool ......352 Editing with the Eraser tool ......354

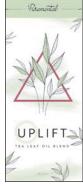

| 13 EXPLORIN               | IG CREATIVE USES OF EFFECTS AND GRAPHIC STYLES | 356 |
|---------------------------|------------------------------------------------|-----|
| 20                        | Starting the lesson                            | 358 |
| HIRTHDAY                  | Using the Appearance panel                     | 360 |
| PARTY                     | Editing appearance attributes                  | 361 |
|                           | Adding another fill to content                 | 362 |
| 5/18/22 - 5pm 122 50m St. | Adding multiple strokes and fills to text      | 364 |
|                           | Reordering appearance attributes               | 367 |
|                           | Using live effects                             | 369 |
|                           | Applying an effect                             | 369 |
|                           | Editing an effect                              | 371 |
|                           | Styling text with a Warp effect                | 372 |
|                           | Temporarily disabling effects to make edits    | 373 |
|                           | Applying a Photoshop effect                    | 375 |
|                           | Applying 3D effects                            | 376 |
|                           | Using graphic styles                           | 379 |
|                           | Creating and applying a graphic style          | 379 |
|                           | Updating a graphic style                       | 380 |
|                           | Applying a graphic style to a layer            | 381 |
|                           | Scaling strokes and effects                    | 383 |
| 14 CREATING               | ARTWORK FOR A T-SHIRT                          | 386 |
| 关                         | Starting the lesson                            | 388 |
|                           | Working with symbols                           | 389 |
|                           | Using default Illustrator symbol libraries     | 389 |
| MOUNTAIN                  | Transforming symbol instances                  | 391 |
|                           | Editing a symbol                               | 392 |
|                           | Working with dynamic symbols                   | 393 |
|                           | Creating a symbol                              | 394 |
|                           | Practice editing a symbol                      | 396 |
|                           | Breaking a link to a symbol                    | 396 |
|                           | Replacing symbols                              | 397 |
|                           | Working with Creative Cloud libraries          | 399 |
|                           | Adding assets to a Creative Cloud library      | 399 |
|                           | Using library assets                           | 401 |
|                           | Updating a library asset                       | 402 |
|                           | Creating a mockup                              | 403 |
|                           | Working with global editing                    | 405 |

| 15  | PLACING A     | AND WORKING WITH IMAGES                                  | 408   |
|-----|---------------|----------------------------------------------------------|-------|
| *   | DO L          | Starting the lesson                                      | . 410 |
|     | Ale Vi        | Placing image files                                      | . 411 |
| 1   |               | Placing an image                                         | . 411 |
| FI  | ND YOUR STYLE | Transforming a placed image                              | . 413 |
|     |               | Cropping an image                                        | . 414 |
|     |               | Placing a Photoshop document                             | . 416 |
|     |               | Placing multiple images                                  | . 419 |
|     |               | Masking content                                          | . 420 |
|     |               | Masking content with a shape                             | . 421 |
|     |               | Exploring the mask you made                              | . 421 |
|     |               | Editing the mask and image                               | . 422 |
|     |               | Automatic masking for an image                           | . 423 |
|     |               | Editing the image mask                                   | . 424 |
|     |               | Creating an opacity mask                                 | . 425 |
|     |               | Editing an opacity mask                                  | . 427 |
|     |               | Working with image links                                 | . 428 |
|     |               | Finding link information                                 | . 428 |
|     |               | Embedding and unembedding images                         | . 429 |
| 16  | SHARING       | PROJECTS                                                 | 432   |
|     | A.            | Starting the lesson                                      | . 434 |
|     | .10           | Fixing the missing image link                            |       |
| _   |               | Packaging a file                                         |       |
|     | oucan,        | Creating a PDF                                           |       |
|     | (42)          | Exporting artboards and assets                           |       |
|     |               | Exporting artboards                                      |       |
|     |               | Exporting assets                                         |       |
|     |               | Inviting others to edit                                  |       |
|     |               | Sharing for review                                       |       |
| INE | DEX           |                                                          | 448   |
|     |               | Pearson's Commitment to Diversity, Equity, and Inclusion | . 463 |
|     |               | Contributors                                             |       |
|     |               | Production Notes                                         |       |

# 3 MAKE A LOGO WITH SHAPES

#### Lesson overview

In this lesson, you'll learn how to do the following:

- Create a new document.
- What is a bleed?
- Use tools and commands to create a variety of shapes.
- Understand Live Shapes.
- Create rounded corners.
- Discover other ways to round corners.
- Work with drawing modes.
- Use the Place command.
- Use Image Trace to create shapes.
- Work with Draw Behind mode.
- Simplify paths.
- Explore Text to Vector Graphic (Beta).
- See the latest Text to Vector Graphic feature.

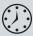

This lesson will take about 60 minutes to complete. To get the lesson files used in this lesson, download them from the web page for this book at *peachpit.com/IllustratorCIB2024*. For more information, see "Accessing the lesson files and Web Edition" in the Getting Started section at the beginning of this book.

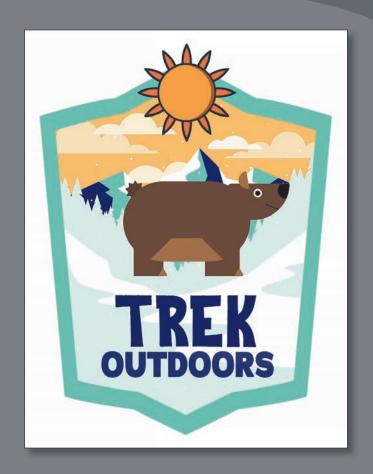

Creating and editing shapes are essential to creating Illustrator artwork. In this lesson, you'll create a new document and then use the shape tools to create and edit a series of shapes for a logo.

#### Starting the lesson

In this lesson, you'll explore the different methods for creating artwork by using the shape tools and other methods to create a logo for an adventure company.

- 1 To ensure that the tools function and the defaults are set exactly as described in this lesson, delete or deactivate (by renaming) the Adobe Illustrator preferences file. See "Restoring default preferences" in the "Getting Started" section at the beginning of the book.
- **2** Start Adobe Illustrator.
- **3** Choose File > Open. Locate the file L3 end.ai, which is in the Lessons > Lesson03 folder that you copied onto your hard disk, and click Open. This file contains the finished illustrations that you'll create in
- 4 Choose View > Fit Arthoard In Window; leave the file open for reference, or choose File > Close.

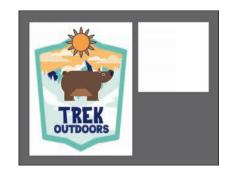

### Creating a new document

To start, you'll create a new document for the logo.

1 Choose File > New.

this lesson.

- 2 In the New Document dialog box, change the following options:
  - Click the Print category at the top of the dialog box.
  - Click the Letter blank document preset, if it isn't already selected.

You can set up a document for different kinds of output, such as print, web, video, and more, by choosing a category. For example, if you are

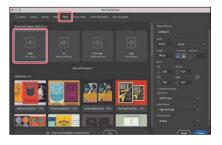

designing a flyer or poster, you can select the Print category and select a document preset (size). The document will be set with the units in points (most likely), the color mode as CMYK, and the raster effects to High (300 ppi)—all optimal settings for a print document.

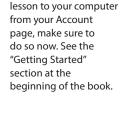

Note: If you have not already

downloaded the

project files for this

- 3 On the right side of the dialog box, in the Preset Details area, change the following:
  - Enter a name for the document in the blank space under Preset Details: AdventureLogo.

The name will become the name of the Illustrator file when you save it later.

- Units: Choose Inches from the units menu to the right of the Width field.
- Width: Select the Width value, and type 8.
- Height: Select the Height value, and type 8.
- Orientation: Portrait (1).
- Artboards: 1 (the default setting).

At the bottom of the Preset Details section on the right side of the dialog box, you will also see Advanced Options and a More Settings button (you may need to scroll to see it). They contain more settings for document creation that you can explore on your own.

Click Create to create a new document.

#### Saving your document

With the document open, now you'll save it locally.

- 1 Choose File > Save.
- 2 If the Cloud Document dialog box opens, click Save On Your Computer to save the document locally.
  - To learn more about cloud documents, see the sidebar "What are cloud documents?" after this section.
- 3 In the Save dialog box, set the following options:
  - Filename: AdventureLogo.ai
  - Saved in the Lessons > Lesson03 folder.
  - Leave Adobe Illustrator (ai) chosen from the Format menu (macOS) or Adobe Illustrator (\*.AI) chosen from the Save As Type menu (Windows).
- 4 Click Save.

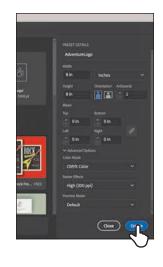

Note: You can set the units to whatever makes sense to you. Know that throughout the lesson I use inches. There is a note in the "Creating rectangles" section that will help when it comes to entering the value I give you in inches.

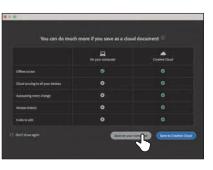

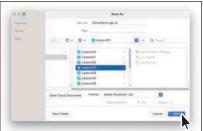

Adobe Illustrator (.ai) is called a *native format* and is your working file. That means it preserves all Illustrator data so you can edit everything later.

- 5 In the Illustrator Options dialog box that appears, leave the options at their default settings, and click OK.
  - The Illustrator Options dialog box is full of options for saving the Illustrator document, from specifying a version for saving to embedding any files that are linked to the document. You usually won't have to change anything in there.
- 6 Choose Window > Workspace > Essentials (if it's not already selected).
- 7 Choose Window > Workspace > Reset Essentials to reset the panels and settings for the Essentials workspace.
- **8** Look in the Properties panel on the right.
  - With nothing selected in the document, you'll see settings for the document like the units, navigating and editing artboards, showing and hiding useful features like rulers and guides, and much more. The Document Setup button is where you can set options like the document bleed and more. To learn more about bleeds, check out the video at the end of this section.
- 9 Choose View > Fit Artboard In Window to ensure that you can see the entire artboard (page).

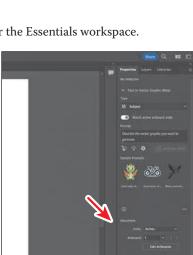

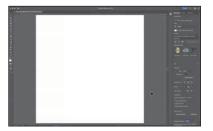

#### What is a bleed?

To learn about document bleed, check out the video Edit document settings, which you'll find in the Web Edition. For more information, see the "Web Edition" section of "Getting Started" at the beginning of the book.

#### What are cloud documents?

Aside from saving your Illustrator documents locally, you can also save them as cloud documents. A cloud document is an Illustrator document that is stored in Adobe Creative Cloud and can be accessed *anywhere* you sign in to Illustrator.

Here's how to save as a cloud document and access cloud documents.

After you create a new document or open a document from your hard drive, you save the file as a cloud document by choosing File > Save As.

The first time you do this, you will see a Cloud Document dialog box with options to save as a cloud document or save on your computer.

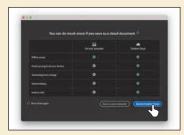

To save as a cloud document, you would click the Save To Creative Cloud button. You can see it in the previous figure.

If instead of the Cloud Document dialog box you see the Save As dialog box and want to save as a cloud document, you can click the Save Cloud Document button.

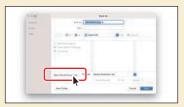

In the dialog box that appears, you can change the name and click the Save button to save the document to Creative Cloud.

When working on cloud documents, changes are automatically saved, so the document is always up to date.

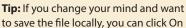

Your Computer in that dialog box (an arrow is pointing to it in the figure).

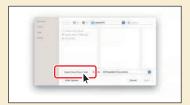

Want to open a cloud document? Choose File > Open. In the Open dialog box, click the Open Cloud Document button.

You can then open a cloud document from the dialog box that appears.

#### Working with basic shapes

In the first part of this lesson, you'll create all kinds of shapes, including rectangles, ellipses, and polygons.

Shapes you create are made of *anchor points*, with paths connecting the anchor points.

For instance, a basic square is made of four anchor points on the corners, with paths connecting those anchor points (see the upper figure at right). A shape is referred to as a *closed path* because the ends of the path are connected.

A path like a line is an open path. An *open path* has distinct anchor points on each end, called endpoints (see the figure at right). You can fill both open and closed paths with color, gradients, or patterns.

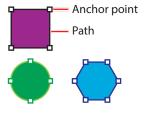

Examples of closed paths

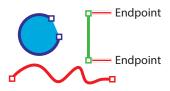

Examples of open paths

#### **Creating rectangles**

The main logo art for the adventure company will be a bear. You'll start by creating a few rectangles, and you'll explore creating them using two different methods.

- 1 Select the Rectangle tool ( ) in the toolbar. First we'll create the larger rectangle that will be the body of the bear.
- 2 Near the top of the artboard, drag to create a rectangle, and then release the mouse button.

Don't worry about the size yet; you'll resize it shortly.

As you drew the shape, did you happen to notice the width and height in the little gray tool tip next to the pointer? That is called the *measurement* label. That label is a part of Smart Guides (View > Smart Guides).

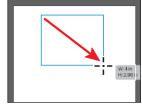

**3** Move the pointer over the small blue dot in the center of the rectangle (called the center point widget). When the pointer changes (), drag the shape so it's roughly in the middle of the artboard.

With the Rectangle tool selected (or any other shape

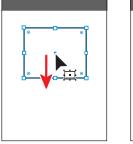

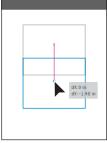

tool), this is how you need to move a shape. Otherwise, you will draw a new one!

Next, you'll create a smaller rectangle using a more precise method to serve as the head of the bear.

- 4 With the Rectangle tool ( ) still selected, click in an empty area of the artboard to open the Rectangle dialog box.
- 5 In the dialog box, change the Width to 2.3 inches and the Height to 1.3 inches. Click OK to create a new rectangle.

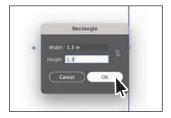

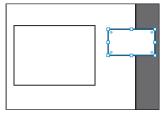

Creating a rectangle by clicking rather than dragging is useful when you need to make a shape of a specific size. For most drawing tools, you can either draw with the tool or click to create a shape this way.

#### **Editing rectangles**

All of the shape tools, except for the Star tool and Flare tool (currently), create Live Shapes. Live Shapes have attributes, such as width, height, rotation, and corner radius, that are editable without switching from the drawing tool you are using.

With two rectangles created, you'll make some changes to them so they look more like the body and head of a bear and are scaled relative to each other.

- 1 Select the Selection tool (▶) in the toolbar.
- 2 Click the View menu and make sure that Smart Guides are on. A checkmark will appear next to Smart Guides in the menu if they are.
  - You can turn the Smart Guides on when they are useful. In this case, when you resize one of the rectangles, you will see a gray measurement label telling you its size.
- **3** Click anywhere in the larger rectangle to select it.
- 4 Drag the bottom, middle point of the rectangle until you see a height of approximately 4.6 inches in the measurement label (the gray tool tip next to the pointer), release the mouse button.
  - Since your rectangle might be bigger or smaller, I didn't tell you which way to drag (up or down).

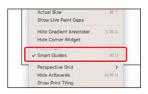

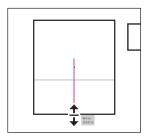

You can also resize shapes with more precision in the Properties panel, which is what you'll do next.

5 In the Transform section of the Properties panel on the right, make sure Maintain Width And Height Proportions to the right of Width (W:) and Height (H:) is deselected (it looks like this: \(\mathbb{k}\).

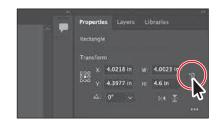

Setting Maintain Width And Height

Proportions (turning it on) is useful when you change the height or the width and want the other value to change proportionally.

6 Select the Width (W:) value, and type **2.9 in**. Press Return or Enter to accept the change.

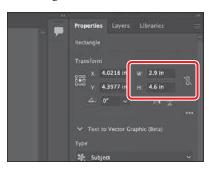

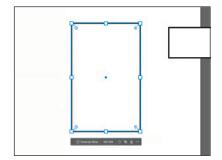

Now you'll rotate the larger rectangle so the bear body is horizontal.

Move the pointer just off a corner of the selected (larger) rectangle. When you see rotate arrows (\(\frac{1}{2}\)), drag clockwise to rotate the shape. As you drag, press the Shift key to constrain the rotation to increments of 45 degrees. When an angle of 270° shows in the measurement label, release the mouse button and then the key. Leave the shape selected.

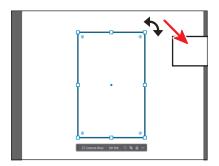

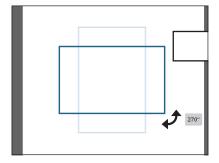

**Tip:** If you look in the Properties panel, you will also see a Rotate value. There are multiple ways to do almost everything in Illustrator. For instance, if you wanted to rotate more freely—at some random angle—you might do it by dragging, rather than choosing a rotation angle in the Properties panel.

Tip: Why are we

being so precise? In

Illustrator you can work as loosely or precisely as you need. I want all of our bear logos to be about the same size and shape, so some

precision is necessary!

Now you'll drag the smaller rectangle onto the larger rectangle. With the Selection tool selected, you can drag from anywhere within the shape bounds, as long as it is filled with a color, pattern, or gradient. You don't have to use the center point like you did previously with the Rectangle tool selected.

8 Drag the smaller rectangle onto the larger rectangle where the head of the bear should go. See the figure.

#### Changing the color of the shapes

By default, shapes are filled with white and have a black stroke (border). Next, you'll change the color of both rectangles to brown so they start to look more like a bear.

- 1 With the smaller rectangle still selected, click the Fill color box  $(\Box)$  in the Properties panel on the right. It may be lower in the panel.
- 2 In the panel that opens, make sure that the Swatches option (■) is selected at the top. Select a brown color to fill the shape.

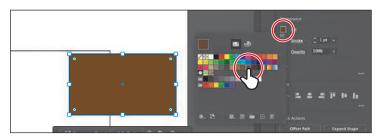

- Press the Escape key to hide the Swatches panel before moving on.
- Change the Stroke Weight in the Properties panel to 0 (zero).

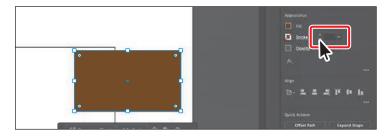

- 5 Click the larger rectangle to select the body of the bear.
- **6** For practice, change the fill color to the same brown and set the Stroke Weight to 0 (zero) following the previous steps.
- 7 Choose Select > Deselect.

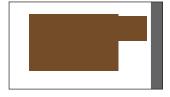

#### Rounding rectangle corners by dragging

The rectangles you created don't look very much like a bear yet. Luckily, we can round the corners of the rectangles to make them more interesting.

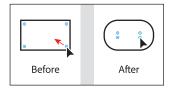

- 1 Click the larger rectangle to select it.
- **2** Choose View > Zoom In once or twice.
  - You need to see the Live Corners widgets (①) in each corner of the rectangle. If you are zoomed out far enough, the Live Corners widgets are hidden on the shape. Zoom in until you see them.
- 3 Drag any of the Live Corners widgets (①) in the rectangle toward the center to round all of the corners. Drag until the corners are as round as they can be.

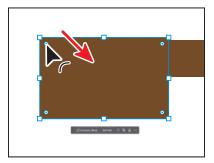

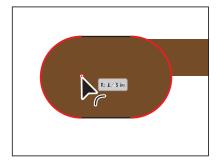

The more you drag toward the center, the more rounded the corners become. If you drag a Live Corners widget far enough, a red arc appears on the shape, indicating you've reached the maximum corner radius.

4 Click to select the smaller brown rectangle (the head of the bear), and drag any of the Live Corners widgets (①) to round the corners a little.

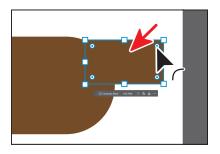

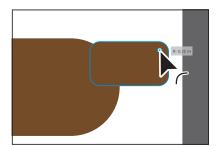

- 5 Leave the smaller rectangle selected.
- Choose File > Save to save the file.

#### Rounding individual corners

You can also round individual corners using the Selection tool. Next, you'll explore rounding the individual corners of the head of the bear.

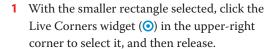

If you move the pointer away, you will see that the widget has changed in appearance, from this (①) to this (①). If you drag that corner widget now, it will be the only one that changes.

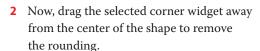

Be careful! If you don't click, release, and then drag, you won't select just the one corner widget. Instead, you'll round them all!

- **3** Follow the previous steps to remove the
- corner and release to select it.
- rounding the corner as much as possible.

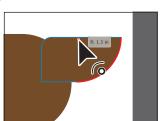

**6** Choose Select > Deselect, and then choose File > Save.

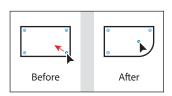

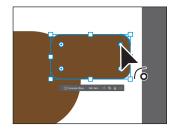

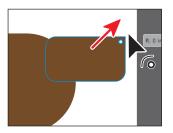

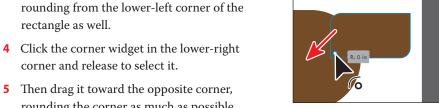

#### Discover other ways to round corners

There are so many ways to round corners. To learn more ways, check out the video Discover other ways to round corners, which you'll find in the Web Edition. For more information, see the "Web Edition" section of "Getting Started" at the beginning of the book.

#### Changing a corner type

Aside from dragging to round corners, you can also use the Properties panel to change the type of corner radius and make more precise adjustments. The three types are shown in the figure at right.

Now you'll make a copy of the larger rectangle and change the corner types for a few corners. This rectangle will become the belly of the bear.

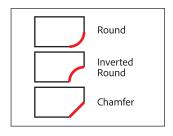

- 1 Choose View > Fit Artboard In Window to see the entire artboard.
- 2 Select the larger rectangle, and to copy it, choose Edit > Copy, and then paste it by choosing Edit > Paste.
- **3** Drag the copy just below the other rectangles. You might need to select the two original rectangles and move them up a bit. If you do, make sure to select the copy again before continuing.
- 4 In the Properties panel, click More Options ( ••• ) in the Transform section to show more options. It's circled in the following figure.
- 5 Ensure that Link Corner Radius Values is off—it should look like this: 

  Nou can click the button to toggle it on and off. It's circled in the figure.

Each corner value in the panel corresponds to a corner in the shape.

For the next step, *pay attention to which corner* is adjusted in the figure. Since the rectangle was rotated earlier, the corner values in the panel no longer seem to correspond to the correct corner in the shape.

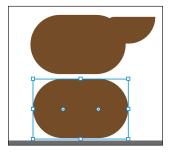

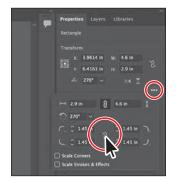

**6** Change the lower-left and lower-right corners of the rectangle to 0 (zero).

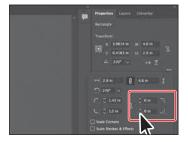

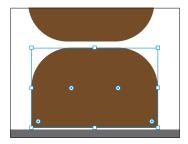

Aside from changing the corner radius, you can also change the corner type. You can choose between Round (default), Inverted Round, and Chamfer.

**7** Change the Corner Type setting for the upper-left corner and upper-right corner of the rectangle to Chamfer ( ).

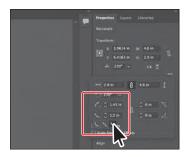

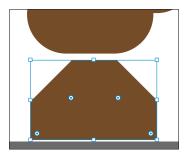

8 Make the corner radius for the same corners smaller. Make them both around 1 inch.

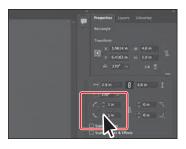

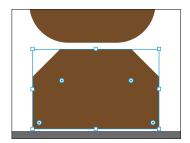

- Press the Escape key to close the options panel, and leave the rectangle selected.
- **10** Drag a side handle to make the shape narrower. See the figure.

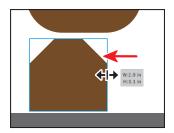

#### Creating an ellipse

The Ellipse tool is used to create ellipses and perfect circles. Next, you'll create an ellipse with the Ellipse tool ( ) to make an eye for the bear.

- 1 Press and hold the mouse button on the Rectangle tool ( ) in the toolbar, and select the Ellipse tool ( ).
  - When you draw the circle that will become the eye of the bear, make it bigger than an eye should be so you can work with it more easily.
- 2 In an empty area of the artboard, Shift-drag to make a perfect circle that will become the eye of the bear. As a reference, I made mine about 1 inch in width and height. Release the mouse button and then the key.
- **3** Zoom in to the circle by choosing View > Zoom In a few times or by pressing Command and + (macOS) or Ctrl and + (Windows) a few times.

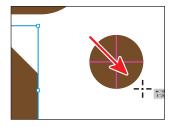

#### **Editing an ellipse**

With the eye shape (circle) created, now you'll change the appearance and put it in place.

- 1 Press the letter D on your keyboard to apply the default of a white fill and black stroke.
  - This is a keyboard shortcut that I use a lot to remove formatting from shapes and get them back to a default (that's what the "D" stands for) appearance of a white fill and black stroke!

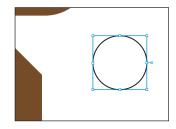

2 Change the Stroke Weight setting in the Properties panel to 19 pt.

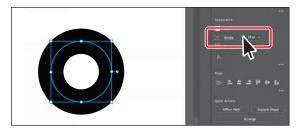

We need the fill to be black and the stroke to be white. So the opposite of what is applied to the current shape.

**► Tip:** When an ellipse is a perfect circle,

you will see magenta

crosshairs in it as you

[View > Smart Guides]).

are drawing it (with Smart Guides turned on 3 To swap the fill and stroke colors, click the Swap Fill And Stroke arrow (1) toward the bottom of the toolbar on the left.

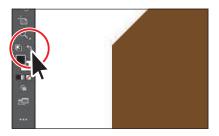

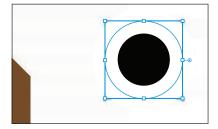

- **4** To see everything, choose View > Fit Artboard In Window.
- 5 Drag the circle by the blue center dot (the center point widget) onto the head of the bear, as you see in the figure.

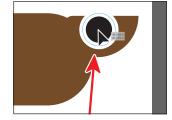

Next you'll make the eye smaller. By default, stroke weights do not scale (they stay the same). So if you were to make the circle a lot smaller, for instance, the stroke weight would stay 19 pt and look rather large. See the figure for an example. To scale the stroke as the circle scales, you can turn on an option.

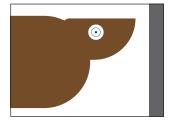

- **6** Click the More Options button ( •••• ) in the Transform section of the Properties panel. Select Scale Strokes & Effects in the panel that opens.
- **7** Shift-drag the circle to make it smaller. When it's small enough to look good, release the mouse button and then the key.

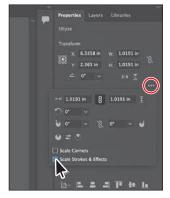

- 8 Drag the eye where you want it on the bear head.
- 9 Choose File > Save.

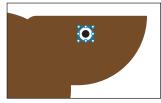

#### Changing stroke alignment

As you've seen, strokes are borders of an object or path. By default, strokes center on a path, which means that along the path, half the stroke weight is on one side and half is on the other.

You can adjust this alignment so the stroke appears in the center (default), inside, or outside. Next, you'll change the stroke so you can still see the fill of the eye.

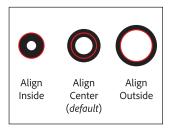

- 1 With the eye circle still selected, zoom in by pressing Command and + (macOS) or Ctrl and + (Windows) a few times.
- **2** Click the word "Stroke" in the Properties panel to open the Stroke panel.
- 3 In the Stroke panel, click the Align Stroke To Outside button (L) to align the stroke to the outside edge of the circle.

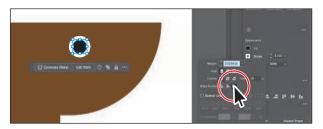

I hope you can see the difference when the stroke is aligned to the outside. Zoom in if you need. I made the eye a little smaller after aligning the stroke.

4 Choose Select > Deselect.

#### Creating a pie shape from an ellipse

Ellipses have a pie widget that you can drag to create a pie shape. Next, you'll make a new circle and turn it into an ear.

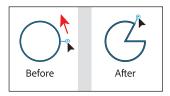

- 1 With the Ellipse tool ( ) still selected, change the Stroke Weight in the Properties panel to **0**.
- 2 Shift-drag to make another circle in an empty area of the artboard.

This circle will become the ear of the bear—but you can make it bigger and scale it down later, if you want.

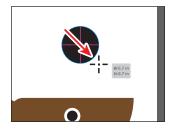

With it selected, do you see the pie widget (-0) on the right side of the shape? You can drag that to make a pie shape.

3 Drag the pie widget clockwise around the bottom of the ellipse, and then release.

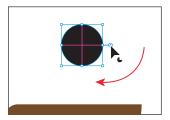

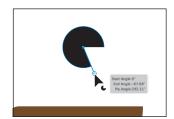

Notice that there is another pie widget in the same place from which you started dragging this one. The pie widget you just dragged is called the pie start angle, and the other pie widget is called the pie end angle.

4 Drag the other pie widget (the *pie end angle*) from the same place counterclockwise around the top of the ellipse. Don't worry about how far.

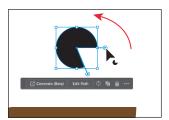

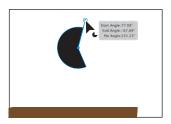

► **Tip:** Need to remove the pie angle change and go back to a whole circle? Double-click either pie widget!

The ear shape you are making will look best if we see exactly half of it. That requires the two pie widgets you dragged to be at precise angles to each other showing 180 degrees of the circle. You can adjust them with precision in the Properties panel.

- 5 In the Properties panel to the right, click More Options ( ••• ) in the Transform section to show more options. Choose 90° from the Pie Start Angle ( ) menu.
- 6 Choose 270° from the Pie End Angle (♥) menu.

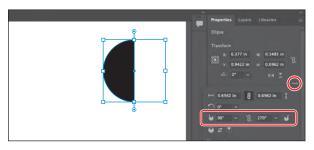

Note: The figure shows after choosing 270° from the Pie End Angle menu.

- Press the Escape key to hide the panel.
- Drag the half-circle ear on top of the bear head.

- **9** With the ear still selected, change the Fill color in the Properties panel to a lighter brown than the bear head.
- **10** Try adjusting the size of the ear if you need to make it look better, and rotate it slightly.

Want a little practice? You could make a new ear (or copy) to give the bear two ears! The new ear might look better if it were behind the bear head—so you can choose Arrange > Send To Back.

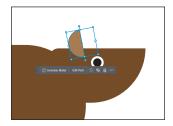

#### **Drawing lines**

Lines created with the Line Segment tool are Live, and similarly to Live Shapes, they have many editable attributes after they are drawn. Next, you'll create a line with the Line Segment tool. This line will become a leg of the bear.

- 1 Press and hold on the Ellipse tool ( ) in the toolbar, and select the Line Segment tool (/).
- 2 In an empty area of the artboard, press and drag in any direction to draw a line. Don't release the mouse button yet.
- **3** As you drag, press the Shift key to constrain the line to a multiple of 45 degrees. Notice the length and angle in the measurement label next to the pointer as you drag. Drag directly to the right until the line is around 0.5 inches in length. Release the mouse button and then the key.

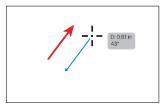

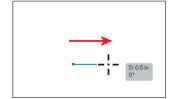

#### **Editing a line**

Now you'll rotate and change the stroke weight and color of the line.

1 With the line selected, change the stroke weight to **90 pt** in the Properties panel to the right of the document.

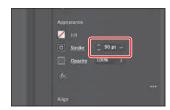

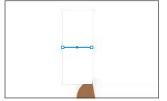

Note: The stroke color is white, so the path will be challenging to see.

- 2 Click the Stroke color box in the Properties panel, and make sure that the Swatches option (■) is selected in the panel that appears. Select the same brown color as the body of the bear.
  - Since this is a leg, and a bear leg is not horizontal, it needs to be rotated. Yes, you could have drawn it that way, but then we wouldn't explore rotating lines!
- **3** With the new line selected, move the pointer just off the right end. When the pointer changes to a rotate arrow (), press and drag up until you see an angle of 90° in the measurement label next to the pointer. That will make the line vertical.

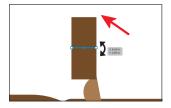

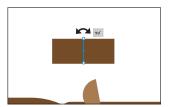

- 4 Choose View > Fit Artboard In Window.
- 5 Select the Selection tool (▶) in the toolbar, and drag the line by the center point to make it a leg for the bear.
  - It's a little short—so let's make it longer. For the following figures, I moved the belly shape that was below the bear out of the way.
- **6** Drag the end of the line to make the leg longer.
- 7 Make a copy by Option-dragging (macOS) or Alt-dragging (Windows) the line to where the other leg should be. Release the mouse button and then the key.

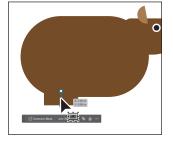

Note: If you resize a line in the same trajectory as the original path, it will snap to that same trajectory. You will also see the words "Line Extension" and "on" appear at opposite ends of the line. These appear because the Smart Guides are turned on.

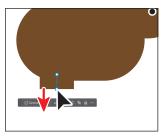

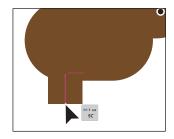

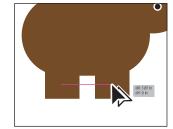

#### **Creating polygons**

Using the Polygon tool ( ), you can create shapes with multiple straight sides. By default, the Polygon tool draws hexagons (six-sided shapes). What's different about polygons is that they are drawn from the center. Polygons are also Live Shapes, which means attributes such as size, rotation, number of sides, and more remain editable after you create them.

Now you'll create several polygons to make the claws of the bear.

- 1 Press and hold the Line Segment tool (/) in the toolbar, and select the Polygon tool (♠).
- **2** Choose View > Smart Guides to turn them off.
- 3 Choose Select > Deselect.
- 4 Press the letter D on your keyboard to apply the default of a white fill and black stroke. Otherwise, the stroke will be a rather large 90 point!
- 5 Move the pointer into an empty area of the artboard. Drag to the right to draw a polygon. As you drag, press the Shift key to straighten the shape. Release the mouse button and then the key.

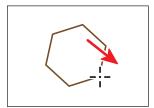

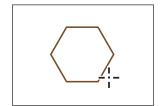

Notice that you didn't see the gray measurement label (the tool tip), since it's part of the Smart Guides that you turned off. Smart Guides can be helpful in certain situations, such as when more precision is necessary—maybe you want to know how large the shape is—and can be toggled on and off when needed.

- 6 Click the Fill color box (✓) in the Properties panel, make sure that the Swatches option ( is selected, and change the color to a lighter brown.
- **7** Change the Stroke Weight in the Properties panel to 0 (zero).
- **8** Choose View > Smart Guides to turn them back on. Now you'll make it look more like a claw, by turning the shape into a triangle.
- **9** With the Polygon tool still selected, drag the little side widget (�) on the right side of the bounding box up to change the number of sides to 3—making a triangle.
- 10 Choose File > Save.

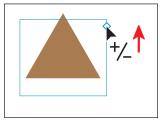

### **Editing a polygon**

Now you'll change the size of the polygon and create a nail from it.

- 1 Select the Selection tool (▶) in the toolbar.
- **2** Drag the polygon to the bottom of one of the legs. See the figure for where.
- **3** Zoom in to the claw shape by pressing Command and + (macOS) or Ctrl and + (Windows) a few times.

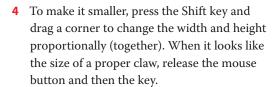

With the polygon shape now created, you'll round one of the corners so the claw is a little less sharp. We need to round only one of the corners, so you will select the corner you want to round.

With the Selection tool selected, a polygon shows only a single Live Corner widget, so you can't round just one corner with the Selection tool. To round only one corner, you will use the Direct Selection tool.

- **5** Select the Direct Selection tool in the toolbar. Click the Live Corners widget (o) in the corner showing in the figure.
- **6** Drag the selected Live Corners widgets toward the center of the triangle to round the one corner a little.

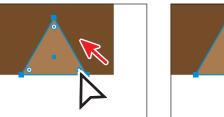

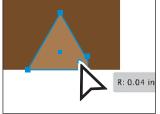

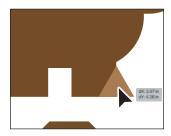

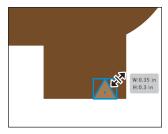

Note: Depending on how big your polygon was to start, you made it either larger or smaller in this step to match the height we suggest.

- **7** Select the Selection tool (▶) and drag the triangle into position like you see in the figure.
- 8 To make a copy, choose Edit > Copy and then Edit > Paste In Front.
  - A copy is placed directly on top of the original.
- **9** Drag it into place on the other leg, like you see in the figure.

# Creating a star

Next, you'll use the Star tool (♠) to create a star that will become the tail of the bear. Currently, the Star tool doesn't create Live Shapes, so editing the star after the fact can be challenging.

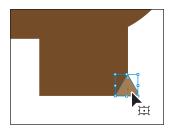

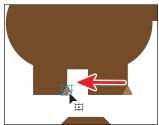

When drawing with the Star tool, you use keyboard modifiers to get the number of points you want and to change the radius of the star's arms (the length of the arms). Here are the keyboard modifiers you'll use in this section when drawing the star:

- **Arrow keys:** Pressing the Up Arrow key adds arms to the star as you draw it, and the Down Arrow key removes them.
- **Shift:** This straightens the star (constrains it).
- **Command (macOS) or Ctrl (Windows):** Pressing this key and dragging while creating a star allows you to change the radius of the arms of the star (make the arms longer or shorter).

Creating a star will take a few keyboard commands, so don't release the mouse button until you are told. This section may take a few tries!

- 1 Press and hold the Polygon tool ( $\bigcirc$ ) in the toolbar, and select the Star tool ( $\diamondsuit$ ).
- 2 In an empty area of the artboard, press and drag to create a star shape. Drag until the measurement label shows a width of about 1 inch and then stop dragging. *Don't release the mouse* button!
- **3** Press the Up Arrow key a few times to increase the number of points on the star to eight. Don't release the mouse button!

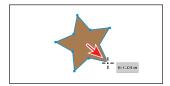

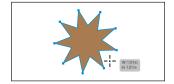

**Tip:** You can also click in the Document window with the Star tool (☆) and edit the options in the Star dialog box instead of drawing it.

4 Press Command (macOS) or Ctrl (Windows), and start dragging again, toward the center of the star a short distance, as you see in the figure, and then stop dragging without releasing the mouse button. Release Command or Ctrl but not the mouse button.

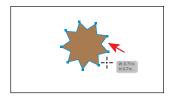

Pressing Command/Ctrl when drawing a star keeps the inner radius constant, making the arms longer or shorter, depending on how you drag.

- **5** Press the Shift key. When the star straightens out, release the mouse button and then the key.
- 6 Select the Selection tool (▶), and drag the star onto the back end of the bear like you see in the following figure.

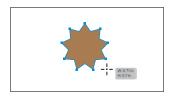

- 7 Click the Fill color box ( ) in the Properties panel, make sure that the Swatches option ( ) is selected, and change the color to a darker brown.
- **8** Click the Arrange button in the Properties panel and choose Send To Back to send the star behind the rest of the bear.
- **9** Drag it into position as you see in the figure.

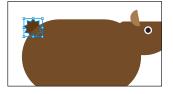

# Working with drawing modes

Illustrator has three different drawing modes that allow you to draw shapes in different ways. They are found near the bottom of the toolbar: Draw Normal, Draw Behind, and Draw Inside.

• **Draw Normal mode:** Every document starts by drawing in Normal mode, which stacks shapes on top of each other.

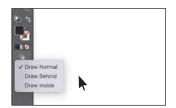

- Draw Behind mode: This allows you to draw behind all artwork on a layer if no artwork is selected. If artwork is selected, the new object is placed beneath the selected object.
- Draw Inside mode: This mode lets you draw objects or place images inside other objects, automatically creating a clipping mask of the selected object.

### **Using Draw Inside mode**

Now you'll add a nose to the bear (and a few other things) by drawing and pasting inside of shapes using the Draw Inside drawing mode. This can be useful if you want

Note: A clipping mask is a shape that hides parts of other artwork. You will learn more about clipping masks in Lesson 15, "Placing and Working with Images."

**Note:** If the toolbar you see is displayed as a double column, you will see all three of the drawing modes as buttons toward the bottom of the toolbar.

to hide (mask) part of the artwork. You can draw, place, or paste content into a shape with Draw Inside mode active. Let's add a nose to the bear, and a few other things.

- 1 Click to select the bear's head.
- **2** Choose Draw Inside from the Drawing Modes menu ( ), near the bottom of the toolbar.
- 3 Press and hold on the Star tool (♠) in the toolbar and select the Ellipse tool ( ). Draw a circle on the bear head that will become a nose. See the following figure.

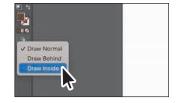

4 Change the fill color to black.

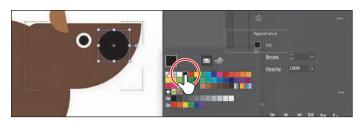

**5** With the Selection tool selected, drag the circle into position where the nose might go. If you drag the circle so it extends beyond the edges of the bear's head, you will see that part is hidden because it is inside of the bear head. Now you'll draw a line to give the bear a smile.

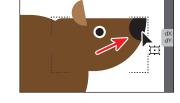

**6** Press and hold on the Ellipse tool in the toolbar and select the Line Segment tool. Draw a straight line that will be the mouth of the bear.

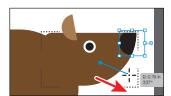

7 Change the Stroke Weight to 2 pt and the Stroke Color to black.

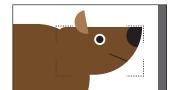

8 Click the Drawing Modes button ( ) toward the bottom of the toolbar. Choose Draw Normal.

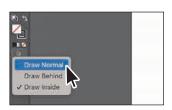

When you're finished adding content inside a shape, you can choose Draw Normal so that any new content you create will be drawn normally (stacked rather than drawn inside).

### **Practicing with Draw Inside mode**

Now you'll take the brown chamfered corner rectangle and paste it into the body of the bear to make the belly.

- 1 With the Selection tool (**\(\right)\)**, click the rectangle with chamfered edges to select it.
- Change the fill color to a lighter brown.
- Choose Edit > Cut to cut it from the artboard.
- Select the body of the bear.
- **5** Choose Draw Inside from the Drawing Modes menu ( ), near the bottom of the toolbar.
- 6 Choose Edit > Paste.
  - The artwork is pasted within the bear body shape. You'll get it into place in the next section.
- 7 Click the Drawing Modes button ( ) toward the bottom of the toolbar. Choose Draw Normal.
- **8** Choose Select > Deselect, and then choose File > Save.

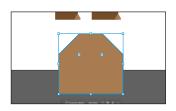

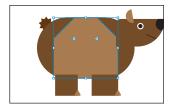

Note: If the toolbar you see is displayed as a double column, you will see all three of the drawing modes as buttons toward the bottom of the toolbar.

### Editing content drawn inside

Next you'll make adjustments to the bear's belly to see how you can edit an object inside another object after you create it.

- 1 With the Selection tool (▶) selected, try clicking the lighter bear belly shape. You'll wind up selecting the darker brown bear body that it's inside of.
  - The bear body is now a mask (called a *clipping* path). The bear body and the belly artwork you pasted inside make a clip group. Looking at the top of the Properties panel, you will see "Clip Group."
- 2 With the clip group selected, click the Isolate Mask button in the Properties panel to enter Isolation mode. Now you can select either the clipping path (the brown bear body shape) or the lighter brown artwork pasted within.

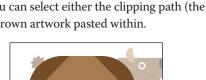

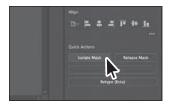

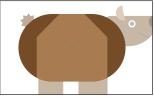

enter Isolation mode.

Tip: As with a group, you can also double-

click the clip group to

Note: If you accidentally drag the whole thing, choose Edit > Undo Move. Make sure you are in Isolation mode. You should see a bar along the top edge of the document window and the rest of the artwork dimmed. Refer to the previous step.

3 Drag the lighter brown belly shape to look more like you see in the figure. You can use the arrow keys to move it, make it smaller, and perform any other type of transformation as well.

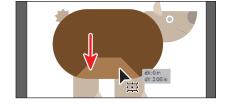

4 Press the Escape key to exit Isolation mode.

> You'll probably see that the legs are in front of the bear body. Let's put them behind.

5 Drag across both the legs and the claws (triangles). Choose Object > Arrange > Send To Back.

I moved my legs up and farther apart.

6 Choose Select > Deselect.

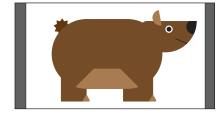

### Working with Draw Behind mode

To learn about drawing behind existing content, check out the video Working with Draw Behind mode, which you'll find in the Web Edition. For more information, see the "Web Edition" section of "Getting Started" at the beginning of the book.

### Pasting artwork between documents

Next you'll paste the bear logo you've created so far into another Illustrator document that contains a flyer design.

- 1 To select all of the bear artwork, choose Select > All On Active Artboard.
- **2** Copy it by choosing Edit > Copy.
- 3 Choose File > Open. In the Open dialog box, select the L3\_flyer.ai file in the Lessons > Lesson03 folder on your hard disk, and click Open.
- 4 Click in the blank artboard on the right to make it active and fit the artboard in the window by pressing Command+0 (macOS) or Ctrl+0 (Windows).
- 5 Choose Edit > Paste to paste the bear logo.
- 6 Click the Group button in the Task bar below (or above) the artwork to group it.
- 7 Choose Select > Deselect.

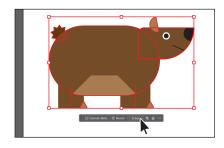

# Using Image Trace to convert images into editable vector art

In this part of the lesson, you'll learn how to work with the Image Trace command, which converts a raster image, like a JPEG, into editable vector artwork. Tracing can help turn something you drew on paper—for instance, a logo, a pattern or texture, or hand-drawn type—into editable vector art. In this section, you'll trace handdrawn text that is part of the logo type.

- 1 Choose File > Place. In the Place dialog box, select the hand-drawn-text.jpg file in the Lessons > Lesson03 folder on your hard disk, leave all options at their defaults, and click Place.
- **2** Click in the artboard to place the image.
- **3** If you need to, drag the image you just placed and the bear so they don't overlap.
- 4 Select the TREK image, and to center the image in the Document window, choose View > Zoom In a few times.
- 5 With the image selected, click the Image Trace button in the Properties panel to the right of the document, and choose 3 Colors from the menu. This image is converted into vector and is now called an image tracing object. You can't edit the vector content yet, but you can still try other

tracing settings.

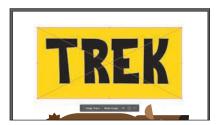

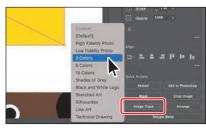

Note: You can also choose Object > Image Trace > Make, with raster content selected, or begin tracing from the Image Trace panel (Window > Image Trace).

An image tracing object comprises the source image and the tracing result, which is the vector artwork. By default, only the tracing result is visible. However, you can change the display of both the original image and the tracing result.

**6** Click the Open The Image Trace Panel button ( ) in the Properties panel. The buttons at the top of the Image Trace panel are for converting the image to grayscale, black and white, and more.

Below the buttons at the top, you'll see the Preset menu. This menu has the same options that you saw in the Properties panel.

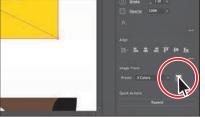

Tip: The Image Trace panel can also be opened by choosing Window > Image Trace. The Mode menu allows you to change the color mode of the resulting artwork (color, grayscale, or black and white). The Palette menu is also helpful in limiting the color palette or assigning colors from a color group.

- Tip: You can deselect Preview at the bottom of the Image Trace panel when modifying values so Illustrator won't apply the trace settings to what you are tracing every time you make a change.
- 7 In the Image Trace panel, click the triangle to the left of the Advanced options to reveal them. Change the following options in the Image Trace panel, using these values as a starting point:
  - Colors: 2
  - Paths: 100% (For path fitting. A higher value means a tighter fit. We get to keep some of the rough edge on the letters.)
  - Corners: 25% (A higher value means more corners.)
- Noise: **50 px** (Reduce noise by ignoring areas of a set pixel size. A higher value means less noise.)
- 8 In the panel still, select Ignore Color. This lets you sample a color that will be excluded from the tracing.
- **9** Click the Eyedropper icon ( ) next to the Ignore Color option and click to sample the yellow color in the text background.
  - There are a lot of options in the Image Trace panel for you to explore. You will see an option for Simplify. I'm pointing that out because you will learn about a Simplify command with more options in the next section.

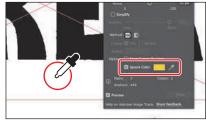

- **10** Close the Image Trace panel.
- 11 With the text still selected, click the Expand button in the Properties panel.
  - The text is no longer an image tracing object but is composed of shapes and paths that are grouped together.

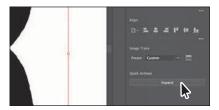

### Cleaning up traced artwork

Since the text image has been converted to shapes using the Image Trace command, you can refine the shapes to make the text look better. You'll apply the Simplify command to make the edges a bit smoother. The Simplify command reduces the number of anchor points the path is made of without affecting the overall shape much. It can be used to remove imperfections in the traced path when using Image Trace.

- 1 With the text selected, choose Object > Path > Simplify. In the Simplify options that appear, the Reduce Anchor Point slider is set to an auto-simplified value by default.
- 2 Drag the slider all the way to the left to remove a lot of points and see what the text looks like.

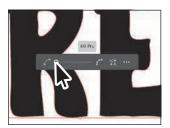

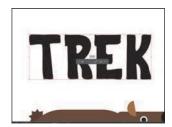

Dragging the slider to the left reduces the anchor points and simplifies the path. The closer the slider is to the minimum value on the left, the fewer the anchor points there are, but the path will most likely look different. The closer the slider is to the maximum value, the more it will look like it did before you applied the Simplify command.

- 3 Click the Auto-Simplify button ( ) in the Simplify options bar to set the default amount again.
- 4 Click More Options ( ••• ) in the Simplify options bar to open a dialog box with more options. In the dialog box that opens, make sure Preview is selected to see the changes happen.

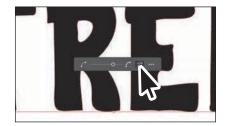

- You can see the original number of anchor points (Original) of the text and the number of anchor points after applying the Simplify command (New).
- 5 In the Simplify dialog box, drag the Simplify Curve slider all the way to the right (Maximum).
  - This is a great starting point, and the artwork will look like it did before you applied the Simplify command.

- **6** Drag the same Simplify Curve slider to the left until you think it looks smoother on the edges. I set the Simplify Curve option to around 65%. See the following figure.
- **7** Do the same for the Corner Point Angle Threshold. Drag the slider until there are fewer ripples in the edge of the text. I set it to 94°.

For the Corner Point Angle Threshold, if the angle of a corner point is less than the angle threshold, the corner point is not changed. This option helps keep corners sharp, even if the value for Curve Precision is low.

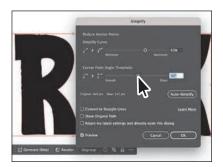

- Click OK.
- **9** Choose View > Fit All In Window.
- **10** Select the Eyedropper tool ( ) from the toolbar and click in the "OUTDOORS" text in the flyer to sample the color and apply it to the "TREK" text.

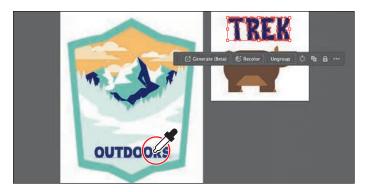

### Adding the text and bear logo to the flyer

Now you'll move the bear logo artwork and the text into place.

**1** With the Selection tool (▶) selected, drag the bear logo and the text into the flyer and arrange them however you like. Refer to the figure for how I did it.

If you want to resize either, do so with the Selection tool, pressing the Shift key to maintain proportions.

2 Choose File > Save.

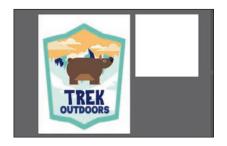

# Using Text to Vector Graphic (Beta)

This feature is going to be super useful for some of us! Using Text to Vector Graphic, you can generate all kinds of vector content based on a simple everyday language text prompt. Be aware that as of the writing of this book, this feature is still in beta and is the first iteration, so it will change over time. Keep that in mind as you go through this section. We will use Text to Vector Graphic to create a compass icon for our flyer.

- 1 Choose View > Fit Artboard In Window to fit the flyer in the Document window. To generate artwork with Text to Vector Graphic, you can either select a placeholder shape—like a rectangle—and replace it or generate artwork that is added to your design. You'll add a rectangle to the flyer so it is used as a placeholder and sized roughly as we need it to be.
- **2** Select the Rectangle tool ( ) from the shape tools in the toolbar.
- **3** Draw a rectangle at the top of the design. Use the figure for guidance.
- 4 Choose Window > Text To Vector Graphic (Beta) to open the panel.
- ► **Tip:** You can also click the Generate button in the taskbar beneath the artwork or generate content in the Properties panel.
- **5** Choose Icon from the Type menu. Right now, there are four types of artwork that you can generate:
  - **Subject:** This option creates artwork without a background. Choose it if you want to add something to an existing scene or design.

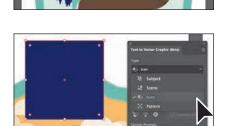

Note: You currently need an internet connection to generate artwork with Text to Vector Graphic (Beta).

- **Scene:** An entire artwork scene is generated with this chosen.
- **Icon:** Creates simpler artwork (usually) that is more icon-like in appearance.
- **Pattern:** This option creates repeatable artwork patterns.
- 6 Now type in a prompt to make the sun. I typed warm yellow sun.

Most of the time you want to be more descriptive with your prompts to get the desired artwork. But this prompt worked well for me.

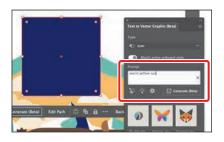

**7** Click Generate in the panel.

The first time you generate, a dialog box may appear asking you to agree with the user guidelines. Then, after a short time, the rectangle will be replaced with generated artwork. The generated artwork is vector—which means it is completely editable!

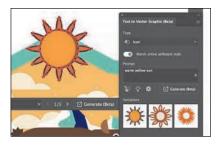

- Note: The sun artwork that you see will definitely be something different when you generate your own artwork. Every time you generate, brand new artwork is created!
- 8 In the Text To Vector Graphic (Beta) panel, click one of the other variation thumbnails to replace the selected compass artwork in the flyer.
- 9 Click the Generate button again to generate more artwork based on the same text prompt.
- 10 If you want, try changing your prompt text and click Generate again! There are other options to explore related to the Text to Vector Graphic feature, but I just wanted to give you a taste of what is to come. As time goes on, this feature will only get better!
- 11 Close the Text To Vector Graphic (Beta) panel.

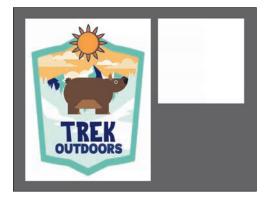

**12** Choose File > Save, and then choose File > Close for all open files.

### See the latest Text to Vector Graphic feature

To see the latest version of the Text to Vector Graphic feature, check out the video Exploring Text to Vector Graphic, which you'll find in the Web Edition. For more information, see the "Web Edition" section of "Getting Started" at the beginning of the book.

## **Review questions**

- 1 When creating a new document, what is a document category?
- **2** What are the basic tools for creating shapes?
- **3** What is a Live Shape?
- 4 Describe what Draw Inside mode does.
- 5 How can you convert a raster image into editable vector shapes?

#### **Review answers**

- 1 You can set up a document for different kinds of output, such as print, web, video, and more, by choosing a category. For example, if you are designing a web page mockup, you can select the Web category and select a document preset (size). The document will be set with the units in pixels, the color mode as RGB, and the raster effects to Screen (72 ppi)—all optimal settings for a web design document.
- 2 There are five shape tools in the Essentials workspace: Rectangle, Ellipse, Polygon, Star, and Line Segment (the Rounded Rectangle and Flare tools are not in the toolbar in the Essentials workspace).
- 3 After you draw a rectangle, ellipse, or polygon (or a rounded rectangle, which wasn't covered) using a shape tool, you can continue to modify its properties, such as width, height, rounded corners, corner types, and radii (individually or collectively). This is what is known as a Live Shape. The shape properties, such as corner radius, are editable later in the Transform panel, in the Properties panel, or directly on the art.
- 4 Draw Inside mode lets you draw objects or place images inside other objects, including live text, automatically creating a clipping mask of the selected object.
- 5 You can convert a raster image into editable vector shapes by selecting it and then clicking the Image Trace button in the Properties panel. To convert the tracing to paths, click Expand in the Properties panel, or choose Object > Image Trace > Expand. Use this method if you want to work with the components of the traced artwork as individual objects. The resulting paths are grouped.

# **INDEX**

| 3D and Materials panel, 376-378       | adding multiple, 362–367                       |
|---------------------------------------|------------------------------------------------|
| 3D objects, 376–378                   | copying, 226                                   |
|                                       | deleting, 362, 381                             |
| A                                     | editing, 361–362                               |
|                                       | graphic styles as, 379–383                     |
| Adobe add-ons, 5                      | reordering, 367–368                            |
| Adobe Authorized Training Partners, 5 | text with, 364-367                             |
| Adobe Creative Cloud, 83              | viewing hidden, 362                            |
| Adobe Firefly, 7, 233                 | Appearance panel, 360–368                      |
| Adobe Fonts, 250–252                  | attributes edited in, 361-362                  |
| Adobe Illustrator. See Illustrator    | effects edited in, 371-372                     |
| Adobe Stock, 404, 405                 | formatting options in, 367                     |
| Adobe Substance 3D, 377, 378          | multiple attributes added in, 362–367          |
| alignment guides, 60, 63, 191         | overview of options in, 360                    |
| Anchor Point tool, 208                | patterns applied in, 322–323, 325              |
| anchor points, 61                     | reordering attribute rows in, 367–368          |
| adding, 22, 206                       | Application bar, 32                            |
| aligning, 70–71                       | Apply Filter button, 295                       |
| constraining handles on, 202          | area type, 244–245, 246, 258–259, 260          |
| converting, 180, 207-208              | arrowheads on paths, 182                       |
| deleting, 206                         | Art Brush Options dialog box, 341-343          |
| editing, 205–207                      | Art brushes, 339–343, 355                      |
| key, 71                               | applying existing, 339–340                     |
| paths made of, 169                    | creating from existing artwork,                |
| reducing number of, 107               | 340–341                                        |
| selecting, 61–62, 206                 | editing options for, 341–343                   |
| shapes and, 13, 84                    | Artboard Editing mode, 142–143, 144–           |
| size adjustment, 62                   | 145, 148, 165                                  |
| smooth vs. corner, 173                | Artboard Options dialog box, 149, 165          |
| undoing, 195, 200, 203                | Artboard tool, 142, 144, 145, 146, 147,<br>165 |
| Android export options, 442           | artboards, 11, 31, 141–149                     |
| Angle Threshold option, 108           | adding to documents, 141–143                   |
| appearance attributes, 360–368        | aligning content to, 71–72                     |

| arranging and aligning, 147–148     | CC library, 399–403                |
|-------------------------------------|------------------------------------|
| copying between documents, 146–147  | exporting, 440–443, 447            |
| creating new, 143–144               | asynchronous editing, 443          |
| deleting, 145                       | attribute rows, 362, 367–368       |
| exporting, 439–440, 447             | auto sizing area type, 246         |
| fitting in window, 31               | automatic masking, 423             |
| moving, 144–145                     | Auto-Simplify button, 107          |
| navigating, 52–54, 55               |                                    |
| options for, 149                    | _                                  |
| renaming, 149                       | В                                  |
| reordering, 149                     | bitmap images, 30                  |
| resizing, 145, 165                  | bleed, document, 82                |
| artwork                             | blend objects, 318-321             |
| aligning, 27                        | Blend Options dialog box, 319, 321 |
| Art brush created from, 340–341     | Blend tool, 320, 321               |
| combining vector and raster, 411    | blends, 318–321                    |
| creating with Pen tool, 200–204     | creating, 318–319                  |
| editing colors in, 229–231          | modifying, 319–320, 321            |
| erasing parts of, 121–123           | smooth color, 320–321              |
| exporting, 440–443                  | See also gradients                 |
| file formats for exporting, 439     | Blob Brush tool, 352–354, 355      |
| fills added to, 362-363, 364        | bounding box, 60, 152–153          |
| generating from, 109–110            | Break Link to Symbol button, 397   |
| gradient applied to, 309–310        | Bristle brushes, 350–352           |
| masking, 420–428                    | changing options for, 350          |
| Outline mode for, 51, 288–289, 290  | grouping paths made with, 352      |
| pasting between documents, 104      | painting with, 351                 |
| positioning, 151–152                | brushes, 328–355                   |
| previewing, 51–52                   | applying, 23, 332–333, 339–340,    |
| recoloring, 18–19, 229–231, 233–235 | 347–348                            |
| rotating, 155                       | Art, 339–343                       |
| scaling, 153–154, 156               | Blob Brush tool, 352–354           |
| shearing, 156–157                   | Bristle, 350–352                   |
| traced, 105–108                     | Calligraphic, 331–338              |
| transforming, 17–18, 152–158        | creating new, 340–341, 345–347     |
| viewing, 45–52                      | editing, 333–334, 341–343, 348–349 |
| warping, 161–164                    | libraries of, 335, 339, 344, 350   |
| See also objects                    | Paintbrush tool, 331, 334–337, 351 |
| aspect ratio, 311–312               | Pattern, 344–349                   |
| Asset Export panel, 440–443, 447    | previewing changes to, 334         |
| assets                              | removing strokes made by, 338      |

| brushes (continued)                            |                                                                   |
|------------------------------------------------|-------------------------------------------------------------------|
| resizing, 353, 354                             | color modes, 213                                                  |
| types of, 331                                  | Color panel, 215                                                  |
| Brushes panel, 331, 332, 333, 338, 339         | Color Picker, 221–223                                             |
| bullet character, 246                          | color spectrum, 215                                               |
| bullet lists, 265–266                          | color stops, 302                                                  |
| Bullets and Numbering dialog box, 266          | freeform gradient, 314–316                                        |
|                                                | linear gradient, 305                                              |
| C                                              | Lines mode for applying, 317                                      |
| _                                              | radial gradient, 310                                              |
| Calligraphic brushes, 331–338                  | stroke gradient, 308–309                                          |
| applying to artwork, 332–333                   | color swatches, 216–221                                           |
| editing options for, 333–334                   | applying colors with, 16                                          |
| libraries of, 335                              | creating copies of, 217                                           |
| Paintbrush tool and, 334–337                   | editing, 16–17, 218–221                                           |
| removing strokes made by, 338                  | global, 217, 218, 220, 239                                        |
| canvas, rotating, 50–51                        | libraries of, 223–224                                             |
| Caps Lock key, 119, 120, 177, 187              | non-global, 219–221                                               |
| center point widget, 84<br>Chamfer corners, 91 | saving colors as, 216–217, 222–223<br>239                         |
| Character panel, 255–256                       | Color Theme Picker, 231                                           |
| character styles, 261, 264, 273                | color variations, 233–235                                         |
| characters                                     | color wheel, 229-230, 232                                         |
| formatting applied to, 255-257                 | colors, 214–235                                                   |
| spacing between, 24                            | applying, 16, 214–215, 228                                        |
| styles applied to, 261, 264, 273               | blending, 320–321                                                 |
| circles, creating/editing, 92–93               | Color Picker for, 221–223                                         |
| Classroom in a Book training series, 1         | converting between modes, 226                                     |
| Clear Filter button, 253                       | copying with Eyedropper, 226                                      |
| clip groups, 103, 421–422                      | creating custom, 215–216                                          |
| clipping masks, 101, 103, 295–296, 297, 420    | editing, 16–17, 18–19, 229–231<br>gradient, 307–309, 310–311, 316 |
| closed paths, 84, 172                          | grouping, 227, 228, 233                                           |
| Cloud Document dialog box, 11, 83, 438         | guidance for choosing, 227–228                                    |
| cloud documents/files, 83, 420, 443–444,       | layer, 205–206, 279, 297                                          |
| 445, 447                                       | naming, 217                                                       |
| cloud icon, 429                                | preset, 223–224                                                   |
| CMYK color mode, 213, 214, 226                 | sampling, 106, 108, 231–232                                       |
| color groups, 227, 228, 233                    | shape, 87                                                         |
| Color Guide panel, 227–228                     | stroke, 21, 97                                                    |
| color harmonies, 228, 230, 239                 | swatches for, 216–221                                             |
| Color Mixer panel, 215–216, 225                | text or type, 255                                                 |

| tints of, 224–225, 239                                | Knife tool for, 118–120                                |
|-------------------------------------------------------|--------------------------------------------------------|
| variations of, 233–235                                | Scissors tool for, 115–116                             |
| columns, text, 259-260                                |                                                        |
| combining shapes, 15, 126–130                         | D                                                      |
| compound paths, 123-124                               | _                                                      |
| Content Aware feature, 315, 414                       | dashed lines, 175–176                                  |
| context-sensitive menus, 43-44                        | default preferences, 4                                 |
| contextual Task bar, 7, 35                            | Delete Selection icon, 381                             |
| Control panel, 42                                     | deselecting paths, 194, 204                            |
| convert-point icon, 196, 197, 199                     | Desktop Illustrator home screen, 445                   |
| Copy Links option, 436                                | Direct Selection tool                                  |
| corner points, 173, 188                               | rounding corners with, 13–14, 15, 99                   |
| converting between smooth and, 207–208, 209           | selecting and editing with, 61–62, 63<br>189, 194, 393 |
| creating with Curvature tool, 173–174                 | direction lines, 192, 193–194, 195, 196–197, 208       |
| smooth points distinguished from,                     | direction points, 192, 194                             |
| 173, 174, 209                                         | Discover panel, 30                                     |
| corner radius widgets, 13                             | distorting artwork, 161                                |
| corners                                               | distributing objects, 69-70                            |
| changing type of, 90, 91                              | docking panels, 40                                     |
| creating, 173–174                                     | Document Setup button, 82                              |
| Pattern brush, 345, 347<br>rounding, 13–14, 88–90, 99 | Document window, 32                                    |
| _                                                     | documents                                              |
| Create New Layer button, 278, 279                     | adding artboards to, 141–143                           |
| Creative Cloud dealtren ann 250, 251                  | arranging multiple, 54                                 |
| Creative Cloud desktop app, 250, 251, 444, 445, 446   | categories for, 80, 111                                |
| Creative Cloud libraries, 399–403                     | cloud, 83, 443–444                                     |
| adding assets to, 399–401                             | copying artboards between, 146–147                     |
| updating assets in, 402–403                           | creating new, 10, 80–81                                |
| using assets in, 401                                  | inviting others to edit, 443-445                       |
| See also libraries                                    | panning in, 49                                         |
| cropping images, 414–416                              | pasting artwork between, 104,                          |
| Curvature tool, 22–23, 169–174                        | 291–293                                                |
| creating corners with, 173–174                        | presets for, 10, 81, 213                               |
| drawing paths with, 169-171                           | saving, 11, 81–82, 83                                  |
| editing paths with, 172–173                           | sharing links to, 444, 445–446                         |
| curves                                                | Draw Behind mode, 101, 104                             |
| combining straight lines and, 198–199                 | Draw Narmal mode, 101–103, 111                         |
| Pen tool for drawing, 192-195, 209                    | Draw Normal mode, 101, 102, 103                        |
| cutting shapes                                        | drawing                                                |

| drawing (continued)                             |                                               |
|-------------------------------------------------|-----------------------------------------------|
| Blob Brush tool for, 352-353                    | mirror repeats, 160–161                       |
| Curvature tool for, 22–23, 169–171              | nested groups, 74–75                          |
| curves, 192–195, 209                            | opacity masks, 427–428                        |
| lines, 96, 178–179, 187–188, 190–191            | paragraph styles, 263–264                     |
| modes for, 101–104 Paintbrush tool for, 334–336 | paths, 172–173, 189–190, 204–207, 336–337     |
| paths, 169–171, 177–178, 189–190                | patterns, 326                                 |
| Pen tool for, 187–192, 193–195                  | polygons, 99–100                              |
| Pencil tool for, 177–179                        | rectangles, 85–87                             |
| shapes, 12                                      | shapes, 13, 115–126                           |
| Drawing Modes button, 102, 103                  | strokes, 21                                   |
| Drop Shadow effect, 370–371                     | symbols, 392-393, 396, 407                    |
| dynamic symbols, 393–394, 407                   | text, 373-374                                 |
| dynamic symbols, 373–374, 407                   | educator resources, 5                         |
|                                                 | Effect menu, 369, 375                         |
| E                                               | effects, 26, 369-378                          |
| Edit Artboards button, 142                      | 3D effects, 376–378                           |
| Edit Clipping Path button, 424                  | applying, 369-371, 375-378, 385               |
| Edit Contents button, 269, 424                  | Drop Shadow effect, 370-371                   |
| Edit Envelope button, 270                       | editing in Appearance panel, 371–372          |
| editing                                         | Pathfinder effects, 128-130                   |
| anchor points, 205–207                          | Photoshop effects, 369, 375-376               |
| appearance attributes, 361–362                  | scaling, 154, 165, 383–384                    |
| artboards, 142–143, 144–145                     | temporarily disabling, 373–374                |
| asynchronous, 443                               | text styling with, 372–373                    |
| blends, 319–320, 321                            | vector vs. raster, 369                        |
| brushes, 333–334, 341–343, 348–349              | Warp effect, 372–373                          |
| color swatches, 16-17, 218-221                  | Zig Zag effect, 26                            |
| colors in artwork, 16–17, 18–19,                | Ellipse tool, 26, 92                          |
| 229–231                                         | ellipses, 92–96                               |
| effects, 371–372                                | email invitations, 444, 445                   |
| ellipses, 92–93                                 | embedded images, 412, 415, 416, 429-          |
| envelope warp, 269–270                          | 430, 431                                      |
| Eraser tool for, 121–123, 354                   | endpoints, 84                                 |
| global, 405–406                                 | envelope warp, 269–270                        |
| gradients, 302–303, 307–309                     | Eraser tool                                   |
| groups in Isolation mode, 73                    | Blob Brush tool and, 354                      |
| inside content, 103–104                         | erasing parts of artwork with, 121-           |
| invitations to, 443–445                         | 123, 155                                      |
| lines, 96–97                                    | shortcut for resizing, 354                    |
| lists, 265–266                                  | straight line erasures using, 122–123,<br>137 |

| Escape key, 22, 69, 175, 219, 416                 | Retype feature, 271–272                           |
|---------------------------------------------------|---------------------------------------------------|
| Essentials workspace, 31, 42, 82                  | sizing/resizing, 254                              |
| Export for Screens dialog box, 439–440, 443, 447  | used in this book, 2  See also text               |
| Export Selection option, 440                      | Fonts icon, 251, 358                              |
| exporting, 439–443                                | formatting                                        |
| 3D objects, 378                                   | sampling with Eyedropper, 262                     |
| artboards, 439-440, 447                           | type or text, 250–259                             |
| assets, 440–443, 447                              | Free Transform tool, 158                          |
| file formats for, 7, 439, 447                     | freeform gradients, 301, 314–316                  |
| eye icon, 205, 287, 288, 290, 291, 363            | freeform paths, 169, 177                          |
| Eyedropper tool, 106, 108, 226, 231–232, 262, 309 | 11001111 pauls, 107, 177                          |
|                                                   | G                                                 |
| F                                                 | Generate button, 109, 110                         |
|                                                   | Generative Recolor feature, 7, 233–235            |
| Fidelity slider, 177, 337                         | global editing, 405–406                           |
| files                                             | global swatches, 217, 218, 220, 239               |
| formats for exporting, 439                        | glyphs, 258, 259                                  |
| importing plain-text, 247                         | Go To Link button, 429, 435                       |
| packaging, 436–437                                | GPU performance, 48                               |
| Fill color box, 16                                | gradient annotator, 305, 308, 310                 |
| fills                                             | Gradient panel, 20–21, 302, 303, 304–             |
| adding multiple, 362–363, 364–365                 | 305, 307, 312                                     |
| color of, 16, 214                                 | gradient slider, 308, 309, 327                    |
| gradient, 301, 304–306<br>shape, 87               | Gradient tool, 304, 305–306, 310, 311, 313, 315   |
| text, 364–365                                     | gradients, 20, 301-317, 327                       |
| Filter Fonts icon, 251                            | adjusting, 304-306, 311-312                       |
| Filter Gallery dialog box, 375–376                | applying, 20-21, 312-313                          |
| filtering layers, 294                             | artwork utilizing, 309–310                        |
| Fit All In Window view, 108                       | aspect ratio of, 311–312                          |
| Fit Artboard In Window view, 45, 145, 146         | color stops in, 302, 305, 308–309, 310<br>314–317 |
| flipping content, 18, 396, 414, 424               | editing, 302-303, 307-309                         |
| folder icon, 436, 440                             | fill, 301, 304–306                                |
| fonts                                             | freeform, 301                                     |
| activating, 114, 140, 212, 250-252                | linear, 301, 304–307                              |
| applying to text, 252–253                         | multiple object, 312-313                          |
| fixing missing, 253, 276                          | opacity mask, 427–428                             |
| outline-protected, 270                            | radial, 301, 309–312                              |
|                                                   | resizing, 311, 312                                |

| gradients (continued)            |                                                  |
|----------------------------------|--------------------------------------------------|
| rotating, 309                    | installing, 2                                    |
| saving, 303–304                  | native format, 82                                |
| stroke, 306–309                  | new features, 6–7                                |
| transparency added to, 313–314   | preferences file, 4                              |
| See also blends                  | resources, 5                                     |
| Grain effect, 375–376            | UI scaling, 41                                   |
| graphic styles, 379-383, 385     | Illustrator Options dialog box, 11, 82           |
| grid repeats, 158, 161           | Image Trace panel, 105–106                       |
| Group button, 72                 | images                                           |
| Group Selection tool, 74, 77     | combining with artwork, 411                      |
| groups                           | creating Art brushes from, 340                   |
| clip, 103, 421–422               | cropping, 414–416                                |
| color, 227, 228, 233             | embedded, 412, 415, 416, 429                     |
| isolated, 73                     | importing, 416–418                               |
| Live Paint, 235–238              | linked, 412, 415, 428-430, 435-436               |
| nested, 74–75                    | masking, 420–428                                 |
| object, 17, 72–75                | Photoshop, 416–418, 420                          |
| panel, 40                        | placing, 411–412, 416–420                        |
| path, 352                        | replacing, 430, 431                              |
| guides                           | resizing, 413                                    |
| alignment, 60, 63, 191           | resolution of, 413, 414, 415                     |
| creating, 150–151                | tracing, 105–106                                 |
| Smart, 13, 60, 63, 98            | transforming, 413–414                            |
|                                  | importing                                        |
| н                                | Photoshop images, 416–418                        |
|                                  | plain-text files, 247                            |
| Hand tool, 49, 141, 193, 330     | installing Illustrator, 2                        |
| handles anchor point, 202        | instances, symbol, 389, 390, 391–392,<br>396–397 |
| bounding box, 60                 | Intertwine feature, 134–135                      |
| color wheel, 229–230             | invitations to edit, 443-445, 447                |
| width point, 132, 133            | iOS export options, 442                          |
| harmony rules, 227–228           | Isolate Mask button, 424                         |
| Help resources, 5, 234           | Isolation mode, 73, 103, 104, 270, 423,          |
| horizontal alignment, 27, 71, 72 | 424                                              |
| horizontal distribution, 69–70   |                                                  |
|                                  | J                                                |
|                                  |                                                  |
| ı                                | Join tool, 117, 180–181, 183                     |
| Ignore Color option, 106         | joining paths, 117, 180–181                      |
| Illustrator                      |                                                  |

| K                                                         | symbol, 389–390                            |
|-----------------------------------------------------------|--------------------------------------------|
| key anchor points, 71                                     | See also Creative Cloud libraries          |
| key objects, 68–69                                        | Libraries panel, 399–401, 402              |
| keyboard shortcuts                                        | Line Segment tool, 96                      |
| displayed in tool tips, 33                                | linear gradients, 301, 304-307             |
| modifying on macOS, 48                                    | lines                                      |
| Knife tool, 36, 118–120, 137                              | dashed, 175–176                            |
| Time 6001, 50, 110-120, 157                               | direction, 192, 193–194, 195, 196–197, 208 |
| L                                                         | editing, 96–97                             |
| layer comps, 417                                          | Line Segment tool for drawing, 96          |
| Layer Options dialog box, 279                             | Pen tool for drawing, 187–188,<br>190–191  |
| layers, 274–297                                           | Pencil tool for drawing, 178–179           |
| arranging content on, 289                                 | rotating, 97, 175                          |
| clipping masks for, 295–296, 297                          | See also straight lines                    |
| colors for, 205–206, 279, 297                             | Lines mode, 317                            |
| creating new, 278–279                                     | Link Harmony Colors icon, 230              |
| dragging content between, 283–286                         | link icon, 19, 428, 430, 436               |
| graphic styles on, 381–382, 385<br>locking/unlocking, 287 | linked images, 412, 428-430                |
| merging, 293                                              | cropping of, 415                           |
| naming/renaming, 278                                      | embedded images vs., 412, 429, 431         |
| Outline mode for, 290–291                                 | finding information about, 428-429         |
| pasting, 291–293, 297                                     | fixing missing, 435–436                    |
| Photoshop files with, 418                                 | links                                      |
| reordering content and, 288–290, 297                      | image, 412, 428–430, 435–436               |
| scenarios for using, 277                                  | library asset, 402                         |
| searching and filtering, 7, 294                           | opacity mask, 428                          |
| sublayers and, 280                                        | sharing document, 444, 445–446             |
| Layers panel                                              | symbol, 389, 396–397                       |
| eye icon, 205, 287, 288, 290, 291                         | text, 248                                  |
| locating content in, 281-282, 286                         | Links panel, 402, 413, 428–430, 435        |
| opening and working in, 278–279                           | list creation, 265–266                     |
| search feature, 7, 294                                    | Live Corners widget, 88, 89, 99            |
| target icon, 381, 382                                     | Live Paint Bucket tool, 236–237            |
| leading, text, 256                                        | Live Paint groups, 235–238, 239            |
| lesson files, 2, 3                                        | Live Shapes, 85, 98, 111                   |
| libraries                                                 | loaded graphics cursor, 412, 417, 419–420  |
| brush, 335, 339, 344, 350                                 | Locate Object button, 281, 286, 294, 418,  |
| graphic style, 379                                        | 422                                        |
| swatch, 223–224                                           |                                            |

| M                                         | 3D effects on, 376–378                           |
|-------------------------------------------|--------------------------------------------------|
| macOS commands, 2                         | aligning, 68–72                                  |
| magenta alignment guides, 60, 63, 191     | arranging, 76                                    |
| magnification level, 45                   | blended, 318–321                                 |
| Make Mask button, 426                     | coloring, 214                                    |
| markers, editing, 19                      | distributing, 69–70                              |
| marquee selections, 62–63                 | exporting 3D, 379                                |
| masks, 420–428, 431                       | gradients applied to, 312–313                    |
| automatic, 423                            | grouping, 17, 72–75                              |
| clipping, 101, 103, 295–296, 297, 420     | image tracing, 105                               |
| editing images and, 422–423, 424–425      | Intertwine, 134–135                              |
| opacity, 425–428                          | key, 68–69                                       |
| shape, 421                                | locating, 281, 286                               |
| text, 425                                 | locking, 64–65                                   |
| measurement labels, 60, 84, 191           | painting, 236–237                                |
| measurement units, 81, 142, 150, 154      | repeat, 158–161                                  |
| mirror repeats, 158–161                   | rotating, 153                                    |
| Missing Fonts dialog box, 114, 140, 212,  | scaling, 153–154, 156                            |
| 276, 358, 399                             | selecting, 59–67<br>shearing, 156–157            |
| Mockup feature, 6, 403–405                | similar, 65–66                                   |
| Mop brush, 350, 351, 352                  | stacking order of, 76, 288                       |
| Move Artwork with Artboard option,        | text or type, 244, 246                           |
| 143, 146                                  | unlocking, 65, 148                               |
| Move dialog box, 157                      | wrapping text around, 266–267                    |
|                                           | See also artwork                                 |
| N                                         | online content, 2–3                              |
| native format, 82                         | opacity                                          |
|                                           | appearance attribute, 365                        |
| Navigator panel, 49                       | gradient, 314                                    |
| nested groups, 74–75                      | pattern, 323                                     |
| New Artboard button, 143                  | opacity masks, 425–428                           |
| New Brush dialog box, 340, 346            | open paths, 84, 267                              |
| New Document dialog box, 10, 80–81, 213   | Options of Selected Object button, 344           |
| New Swatch dialog box, 217, 222, 224, 303 | Outline mode artwork viewed in, 51, 288–289, 290 |
| New Symbol button, 394                    | layers or objects displayed in, 290–291          |
| non-global swatches, 219–221              | selecting artwork in, 67                         |
|                                           | outlines                                         |
| 0                                         | stroke, 125–126, 137                             |
| objects                                   | text, 270–271, 273                               |
| 00,000                                    |                                                  |

| overflow text, 248, 273                     | segments of, 61                                   |
|---------------------------------------------|---------------------------------------------------|
| overset text icon, 263                      | selecting, 189                                    |
|                                             | simplifying, 107–108                              |
| P                                           | text on, 267–268                                  |
|                                             | Pattern brushes, 344-349                          |
| Package dialog box, 436                     | applying, 344–345, 347–348                        |
| packaging files, 436–437, 447               | corners for, 345, 347                             |
| Paintbrush tool, 331, 334–337, 351, 355     | creating, 345–347                                 |
| painting objects. See Live Paint groups     | editing, 348–349                                  |
| panels, 32, 38–41                           | Pattern Editing mode, 323, 326                    |
| groups of, 40                               | Pattern Options panel, 323–325                    |
| menu options in, 43                         | patterns, 322–326                                 |
| moving and docking, 40–41                   | applying, 322–323                                 |
| working with, 38–39                         | creating your own, 323–325                        |
| panning documents, 49                       | editing, 326                                      |
| Pantone colors, 224                         | saving a copy of, 325                             |
| Paragraph panel, 257                        | swatches for, 322, 325, 346, 348                  |
| paragraph styles, 261–264, 273              | tiling, 324-325, 346-347, 349                     |
| paragraphs                                  | PDF file creation, 438                            |
| changing formatting of, 257–258             | Pen tool, 186–204                                 |
| styles applied to, 261-264, 273             | artwork created with, 200–204                     |
| Paste in Place option, 18                   | curves drawn with, 192–195                        |
| Paste Remembers Layers option, 292, 297     | practicing with, 190, 192, 194, 195,              |
| Pathfinder effects, 128-130, 137            | 197, 199–204                                      |
| Pathfinder panel, 128                       | reasons for learning about, 186                   |
| paths                                       | straight lines drawn with, 187–188,<br>190–191    |
| arrowheads on, 182                          | Pencil tool, 177–179                              |
| changing direction of, 196–197              | paths drawn with, 177–178, 183                    |
| closed, 84, 172                             | setting options for, 177, 183                     |
| compound, 123-124                           | straight lines drawn with, 178–179                |
| curved, 192–195                             | Photoshop effects, 369, 375–376, 385              |
| deselecting, 194, 204                       | Photoshop images                                  |
| dragging across, 180–181                    | cloud files as, 420                               |
| drawing, 169–171, 177–178, 189–190          | placing in documents, 416–418, 420                |
| editing, 172–173, 189–190, 204–207, 336–337 | Photoshop Import Options dialog box, 416–417, 418 |
| freeform, 169, 177                          | pie widget, 94, 95                                |
| grouping, 352                               |                                                   |
| joining, 117, 180–181                       | pins<br>adding, 161–163                           |
| open, 84, 267                               | rotating, 163–164                                 |
| reshaping, 131, 206–207                     | 10tating, 105–104                                 |

| Pixel Preview mode, 51–52                 | R                                        |
|-------------------------------------------|------------------------------------------|
| Place dialog box, 105, 411, 416, 417, 419 | radial gradients, 301, 309–312           |
| placeholder text, 24, 243, 244, 268       | radial repeats, 158, 161                 |
| placing images, 411–412, 416–418,         | raster effects, 369, 375–376             |
| 419–420                                   | raster images, 30                        |
| PNG files, 442–443                        | combining with vector artwork, 411       |
| point type, 243–244, 246                  | creating Art brushes from, 340           |
| points                                    | tracing and converting, 105–106, 111     |
| corner, 173–174                           | See also images                          |
| direction, 192, 194                       | Ray Tracing option, 378                  |
| smooth, 173                               | Rearrange All Artboards dialog box, 148  |
| width, 132–133                            | Recolor Artwork dialog box, 7, 18–19,    |
| See also anchor points                    | 229–235, 239                             |
| Points mode, 315–316                      | Rectangle tool, 12, 84-85, 109, 426      |
| Polygon tool, 98                          | rectangles, 84–91, 109                   |
| polygons, 98–100                          | Relink button, 431, 435                  |
| positioning artwork, 151–152              | Remove Brush Stroke button, 338          |
| PPI (pixels per inch), 414, 415           | repeats, 158–161                         |
| preferences file, 4                       | Reset Essentials command, 31, 39, 42, 82 |
| presets                                   | Reset Preferences button, 4              |
| Adobe PDF, 438                            | Reset Rotate View command, 51            |
| color, 223–224                            | Reshape tool, 131                        |
| document, 10, 81, 213                     | resizing. See sizing/resizing            |
| text warp, 269<br>Preview mode, 51        | resolution                               |
|                                           | image, 413, 414, 415                     |
| previews<br>brush edit, 334               | raster effect, 376                       |
| Pen tool, 188, 192                        | resources, Illustrator, 5                |
| pixel, 51–52                              | Retype feature, 7, 271–272, 273          |
| profiles, stroke, 133                     | Reverse Gradient button, 310             |
| prominent colors, 232                     | review, sharing for, 445–446             |
| Properties panel                          | RGB color mode, 213                      |
| changing corner type in, 90–91            | Rotate tool, 155, 175                    |
| overview on working with, 34–35           | Rotate View tool, 50–51, 55              |
| positioning artwork using, 151–152        | rounding corners, 88-90                  |
| scaling artwork using, 153–154,           | changing corner type and, 90–91          |
| 383–384                                   | Direct Selection tool for, 13–14, 15, 99 |
| Puppet Warp tool, 161–164, 165            | Live Corners widget for, 88, 89          |
|                                           | rubber bands, 188, 202                   |
|                                           | ruler origin, 150, 152, 165              |
|                                           | rulers, working with, 149–152            |

|                                           | saving, 66, 77                            |
|-------------------------------------------|-------------------------------------------|
| S                                         | similar object, 65–66                     |
|                                           | tools for making, 59–63                   |
| sampling                                  | Shape Builder tool, 15, 126–128, 137, 176 |
| appearance attributes, 226                | shape modes, 129-130, 137                 |
| colors, 106, 108, 231–232                 | shapes, 84–101                            |
| text formatting, 262                      | color of, 87                              |
| Save a Copy option, 325                   | combining, 15, 126–130                    |
| Save To Creative Cloud dialog box, 444    | copying, 14                               |
| saving                                    | creating, 12                              |
| colors as swatches, 216–217, 222–223      | deleting, 127                             |
| documents, 11, 81–82, 83                  | editing, 13, 115–126                      |
| gradients, 303–304                        | ellipses, 92–96                           |
| patterns, 325                             | lines and, 96–97                          |
| PDF files, 438                            | Live, 85, 98, 111                         |
| selections, 66, 77                        | masking with, 421                         |
| workspaces, 42                            | polygons, 98–100                          |
| Scale Strokes & Effects option, 136, 154, | rectangles, 84–91                         |
| 165, 383                                  | rotating, 86                              |
| scaling                                   | stars, 100–101                            |
| effects, 154, 165, 383–384                | stroke alignment for, 94                  |
| exported assets, 442                      | widgets for, 84, 88, 89, 99               |
| objects, 153–154, 156                     | Share button, 445                         |
| patterns, 326                             | Share for Review feature, 445–446         |
| strokes, 154, 156, 165, 383–384           | shared library assets, 399                |
| user interface, 41                        | sharing                                   |
| See also sizing/resizing                  | files for review, 445–446                 |
| Scatter brushes, 331                      | links to documents, 444, 445–446          |
| Scissors tool, 115–116, 137               | shearing objects, 156–157                 |
| scrubbing across paths, 180–181           | shortcuts. See keyboard shortcuts         |
| searching/filtering layers, 7, 294        | Show Activated Fonts button, 252          |
| segments, path, 61, 173, 188, 204         | Show Rulers button, 150                   |
| selected-art indicator, 282, 285          | Simplify command, 107–108, 125            |
| Selection Indicator, 34                   |                                           |
| Selection tool, 59–60, 62–63, 270, 398    | sizing/resizing                           |
| selections                                | anchor points, 62<br>artboards, 145, 165  |
| bounding box of, 60                       |                                           |
| exporting, 440                            | brushes, 353, 354                         |
| marquee, 62–63                            | fonts, 254                                |
| Outline mode, 67                          | gradients, 311, 312                       |
| rotating view to, 50                      | images, 413                               |

| sizing/resizing (continued)                                    |                                                          |
|----------------------------------------------------------------|----------------------------------------------------------|
| lines, 97                                                      | paragraph, 261-262, 263-264                              |
| See also scaling                                               | subfolders, 440                                          |
| Smart Guides, 60, 63, 98                                       | sublayers, 280                                           |
| components of, 84, 191                                         | SVG files, 442–443                                       |
| turning on/off, 13, 98, 175, 187, 191,<br>389                  | Swatch Conflict dialog box, 146–147, 292                 |
| smooth color blends, 320–321                                   | Swatch Options dialog box, 17, 218, 220                  |
|                                                                | swatches                                                 |
| smooth points, 173, 192<br>converting between corner and, 207– | color, 16–17, 216–221                                    |
| 208, 209                                                       | gradient, 303–304                                        |
| corner points distinguished from, 173,                         | pattern, 322, 325, 346, 348                              |
| 174, 209<br>spine of blends, 319                               | Swatches panel, 16, 216, 217, 219, 222, 223, 303–304     |
| splitting direction lines, 196, 203                            | Symbol Options dialog box, 393, 394–395                  |
| spot colors, 226                                               | Symbol Sprayer tool, 397                                 |
| spread of gradients, 311                                       | symbols, 389–398                                         |
| stacking order, 76, 277, 288                                   | adding default, 389–390                                  |
| stars, creating, 100–101                                       | benefits of using, 407                                   |
| Status bar, 32, 54                                             | breaking links to, 396–397                               |
|                                                                | creating, 394–395                                        |
| straight lines<br>combining curves and, 198–199                | dynamic, 393–394, 407                                    |
| cutting in, 119                                                | editing, 392–393, 396, 407                               |
| erasing in, 122–123, 137                                       | instances of, 389, 390, 391–392,                         |
| Pen tool for drawing, 187–188, 190–                            | 396–397                                                  |
| 191, 209                                                       | libraries of, 389–390                                    |
| Pencil tool for drawing, 178–179                               | reordering, 395                                          |
| See also lines                                                 | replacing, 397–398                                       |
| Stroke panel, 94, 175, 182                                     | selecting instances of, 396                              |
| strokes                                                        | spraying onto artboard, 397                              |
| aligning, 21, 94                                               | transforming instances of, 391–392 viewing names of, 390 |
| color of, 21, 97, 214                                          |                                                          |
| dashed line, 175–176                                           | Symbols panel, 389, 390, 394                             |
| editing, 21                                                    |                                                          |
| gradients on, 306-309                                          | Т                                                        |
| outlining, 125–126, 137                                        | target icon, 381, 382                                    |
| scaling, 154, 156, 165, 383–384                                | Task bar, 35                                             |
| text, 366-367                                                  | text, 24-25, 240-273                                     |
| variable-width, 132–133                                        | adding, 24, 26–27, 243–245                               |
| styles                                                         | aligning, 258–259                                        |
| character, 261, 264                                            | area type as, 244–245                                    |
| graphic, 379–383                                               | auto sizing, 246                                         |
|                                                                |                                                          |

| character formatting, 255–257              | tools                                                          |
|--------------------------------------------|----------------------------------------------------------------|
| color applied to, 255                      | finding additional, 36–37                                      |
| converting between types of, 246           | selecting in toolbar, 33                                       |
| creating columns of, 259–260               | traced artwork, 105-108                                        |
| disabling effects to edit, 373–374         | tracking, text, 24                                             |
| fills added to, 364-365                    | Transform Each dialog box, 156                                 |
| fonts used for, 250-254                    | transforming artwork, 17–18, 152–158                           |
| generating artwork from, 109-110           | bounding box for, 152–153                                      |
| importing from files, 247                  | Free Transform tool for, 158                                   |
| library assets as, 401                     | menu commands for, 157-158                                     |
| list creation, 265–266                     | placing images and, 413–414                                    |
| masking content with, 425                  | rotating objects, 155                                          |
| outlines created from, 270–271             | scaling objects, 153–154, 156                                  |
| paragraph formatting, 257–258              | shearing objects, 156-157                                      |
| path-based, 267–268                        | transparency                                                   |
| placeholder, 24, 243, 244, 268             | gradient, 313–314                                              |
| point type as, 243–244                     | pattern, 323                                                   |
| Retype feature, 271–272                    | Transparency panel, 323, 365, 425,                             |
| sampling attributes of, 262                | 427–428                                                        |
| strokes added to, 366–367                  | tutorials, Illustrator, 5                                      |
| styles applied to, 261–264                 | type objects, 244, 246, 260                                    |
| threading, 248–249                         | Type tool, 24, 243, 244, 250, 257, 269, 273                    |
| type objects and, 244, 246, 260            |                                                                |
| warping, 25, 269–270, 372–373              | U                                                              |
| wrapping, 266–267                          |                                                                |
| See also fonts                             | Undo Cut command, 189                                          |
| Text Import Options dialog box, 247        | Undo Move command, 104                                         |
| Text to Vector Graphic feature, 6, 109–110 | Undo Pen command, 188, 200, 203<br>unembedding images, 429–430 |
| Text Wrap Options dialog box, 267          | Ungroup button, 72                                             |
| threading text, 248–249, 273               | Unite button, 128, 130                                         |
| tiling patterns, 324–325, 346–347, 349     | Update Content button, 446                                     |
| tints, color, 224–225, 239                 | Update Link button, 402                                        |
| Tool Options dialog box                    | updating                                                       |
| Eraser tool, 121, 122                      | graphic styles, 380–381                                        |
| Paintbrush tool, 337                       | library assets, 402–403                                        |
| Pencil tool, 177, 183                      | symbol instances, 392–393                                      |
| tool tips, 33                              | user interface, 41, 44                                         |
| toolbar, 32, 33                            | • •                                                            |
| appearance of, 102, 103, 214               |                                                                |

moving and customizing, 37

| V                                                                                                    | W                                                                                                    |
|----------------------------------------------------------------------------------------------------|----------------------------------------------------------------------------------------------------|
| variable-width strokes, 132–133                                                                                                    | Warp effect, 372–373                                                                                                    |
| vector effects, 369                                                                                                    | Warp Options dialog box, 25, 269, 373                                                                                                    |
| vector graphics, 30, 411                                                                                                    | warping                                                                                                    |
| vertical alignment, 68, 72, 147–148, 258–259                                                                                                    | artwork, 161–164<br>text, 25, 269–270, 372–373                                                                                                    |
| videos<br>on area type auto sizing, 246                                                                                                    | Web Edition of book, 3 WebP export option, 7                                                                                                    |
| on arranging multiple documents, 54 on blending with Blend tool, 321 on character styles, 264 on color groups, 227 on customizing the toolbar, 37 on document settings, 82 on Draw Behind mode, 104 on editing the ruler origin, 152 on fixing missing fonts, 253 on Free Transform tool, 158 on glyph snapping, 259 on Glyphs panel, 258 on grid and radial repeats, 161 on masking with text, 425 on moving the toolbar, 37 on panning with Navigator panel, 49 on placing Creative Cloud files, 420 on reordering artboards, 149 on replacing images, 430 | WebP export option, 7 weight, stroke, 92, 93, 96 widgets center point, 84 corner radius, 13 Live Corners, 88, 89, 99 pie, 94, 95 Width Point Edit dialog box, 133 width points, 132–133 Width tool, 132–133 Windows commands, 2 workspaces, 32–37 overview of, 32 panel features in, 38–40, 43 Properties panel in, 34–35 resetting, 11, 31, 39, 42 saving custom, 42 switching, 41–42 Task bar in, 35 toolbar in, 33, 36–37 |
| on rounding corners, 90 on scaling the user interface, 41 on Symbol Sprayer tool, 397                                                                                                    | wrapping text, 266–267                                                                                                    |
| on Text to Vector Graphic feature, 110                                                                                                    | Z                                                                                                    |
| viewing artwork, 45–52 modes for, 51–52 panning for, 49 rotating the canvas for, 50–51 view commands for, 45–46 Zoom tool for, 46–48                                                                                                    | Zig Zag effect, 26<br>Zoom tool, 46–48<br>zooming in/out, 45, 46–48                                                                                                    |